## **Animate Your Name** Cards

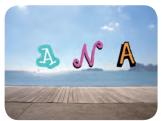

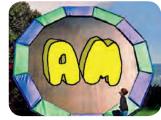

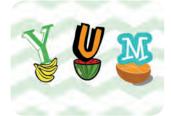

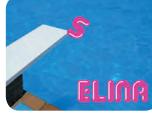

Animate the letters of your name, initials, or favorite word.

# **Animate Your Name Cards**

Try these cards in any order:

- **Color Clicker**
- Spin
- **Play a Sound**
- **Dancing Letter**
- **Change Size**
- **Press a Key**
- **Glide Around**

scratch.mit.edu/name

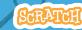

scratch.mit.edu/name

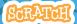

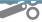

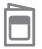

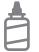

2. Glue the backs together

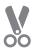

3. Cut along the dashed line

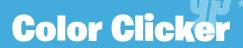

Make a letter change color when you click it.

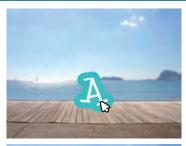

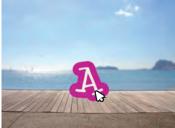

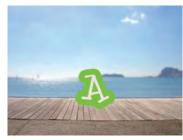

**Animate Your Name** 

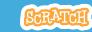

### **Color Clicker**

scratch.mit.edu/name

#### **GET READY**

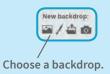

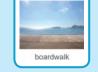

Choose a letter from the Letters category.

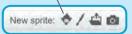

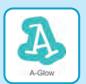

#### **ADD THIS CODE**

when this sprite clicked change color effect by 25

Try different numbers.

#### **TRY IT**

Click your letter.

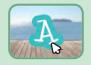

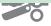

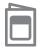

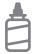

2. Glue the backs together

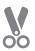

3. Cut along the dashed line

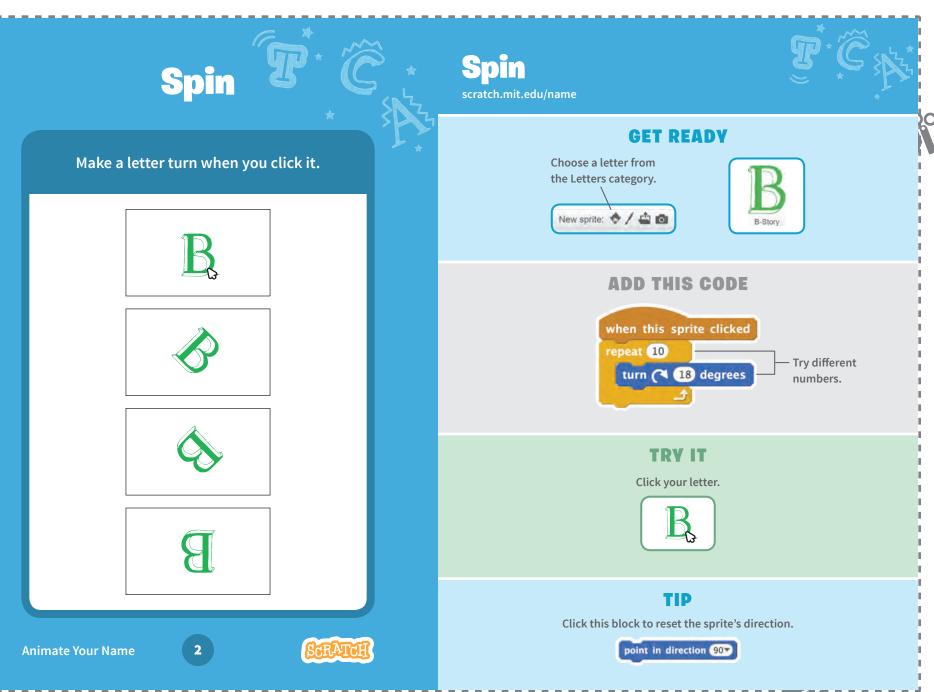

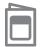

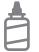

2. Glue the backs together

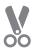

3. Cut along the dashed line

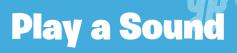

# **Play a Sound**

scratch.mit.edu/name

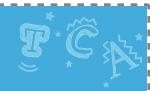

#### Click a letter to play a sound.

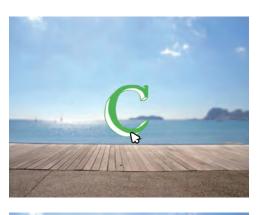

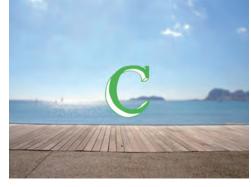

#### **GET READY**

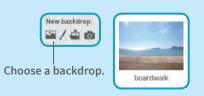

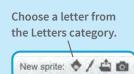

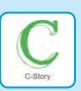

Click the Sounds tab.

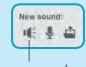

Choose a sound.

#### **ADD THIS CODE**

Click the Scripts tab. when this sprite clicked play sound guitar strum

#### **TRY IT**

Click your letter.

口))

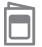

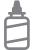

2. Glue the backs together

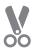

3. Cut along the dashed line

# **Dancing Letter**

# Dancing Letter scratch.mit.edu/name

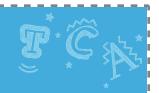

#### Make a letter move to the beat.

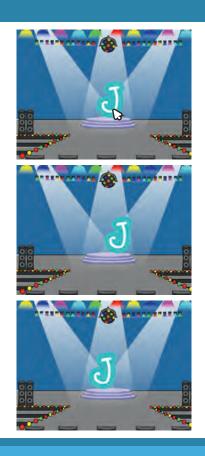

Animate Your Name

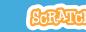

#### **GET READY**

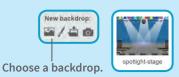

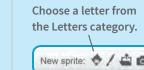

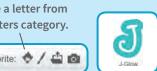

#### **ADD THIS CODE**

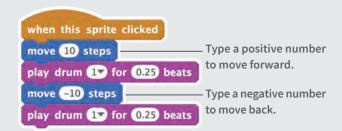

#### TIP

You can choose any drum from the menu.

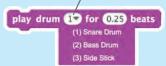

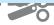

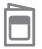

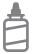

2. Glue the backs together

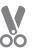

3. Cut along the dashed line

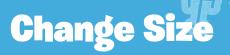

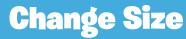

scratch.mit.edu/name

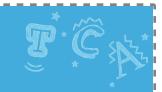

#### Make a letter get bigger and then smaller.

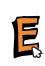

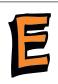

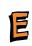

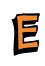

#### **Animate Your Name**

5

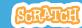

#### **GET READY**

Choose a letter from the Letters category.

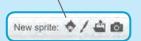

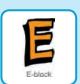

#### ADD THIS CODE

when this sprite clicked

repeat 15

change size by 10

Type a positive number to get bigger.

repeat 15

change size by -10

Type a negative number to get smaller.

#### **TRY IT**

Click your letter.

#### TIP

Click this block to reset the size.

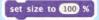

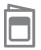

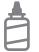

2. Glue the backs together

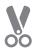

3. Cut along the dashed line

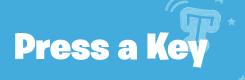

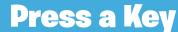

scratch.mit.edu/name

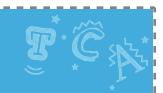

#### Press a key to make your letter change.

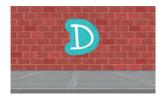

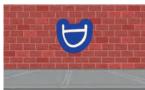

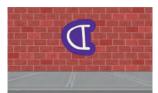

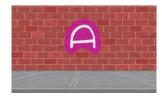

#### e.

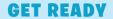

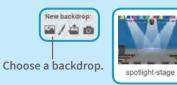

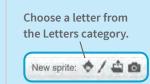

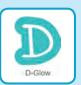

#### **ADD THIS CODE**

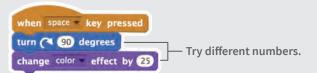

#### **TRY IT**

Press the **space** key.

#### TIP

You can choose a different key from the menu. Then press that key!

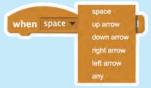

**Animate Your Name** 

6

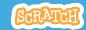

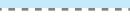

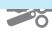

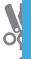

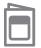

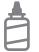

2. Glue the backs together

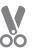

3. Cut along the dashed line

# **Glide Around**

Make a letter glide smoothly from place to place.

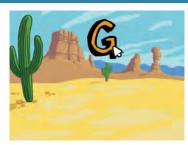

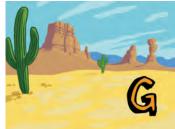

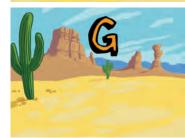

**Animate Your Name** 

7

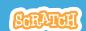

### **Glide Around**

scratch.mit.edu/name

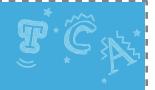

#### **GET READY**

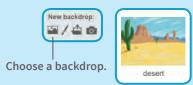

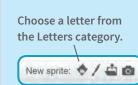

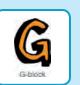

#### **ADD THIS CODE**

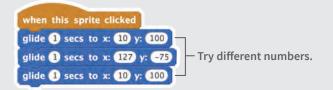

#### TRV IT

Click your letter to start.

#### TIP

Drag your sprite to where you want it and then add a **glide** block to your script.

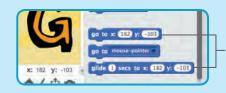

When you drag a sprite, its **x** and **y** position will update in the Blocks palette.

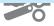

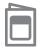

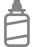

2. Glue the backs together

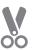

3. Cut along the dashed line

# Make It Fly Cards

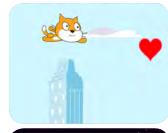

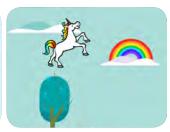

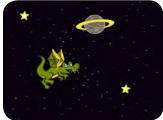

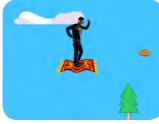

Choose any character and make it fly!

# Make It Fly Cards

**Use these cards in this order:** 

- **1** Choose a Character
- 2 Start Flying
- **3** Switch Looks
- **4** Make It Interactive
- **5** Floating Clouds
- **6** Flying Hearts
- **7** Collect Points

scratch.mit.edu/fly

scratch.mit.edu/fly

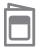

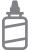

2. Glue the backs together

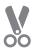

3. Cut along the dashed line

### **Choose a Character**

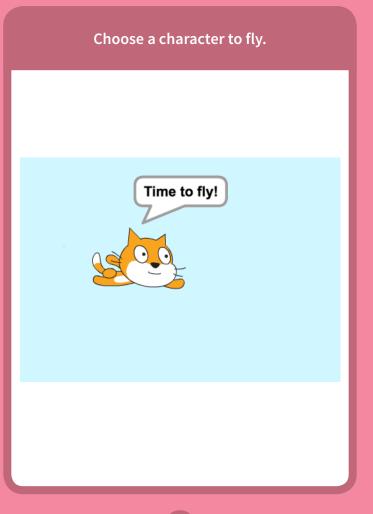

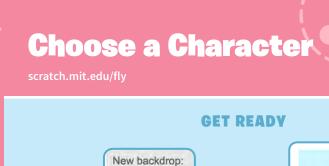

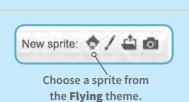

Choose a backdrop.

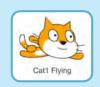

blue sky2

#### **ADD THIS CODE**

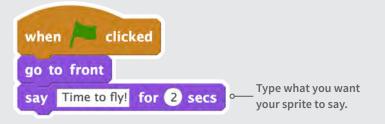

#### **TRY IT**

Click the green flag to start —

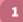

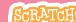

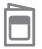

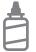

2. Glue the backs together

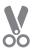

3. Cut along the dashed line

# **Start Flying**

Move the scenery so your character looks like it's flying.

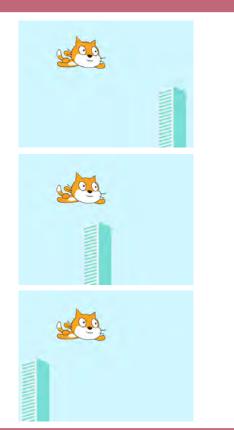

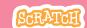

## **Start Flying**

scratch.mit.edu/fly

#### **GET READY**

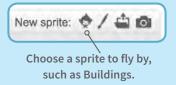

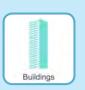

#### **ADD THIS CODE**

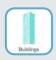

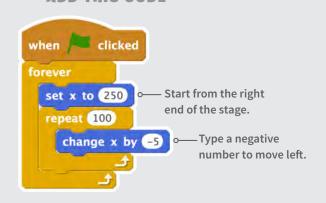

#### TIP

x is the position on the Stage from left to right.

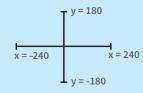

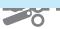

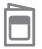

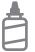

2. Glue the backs together

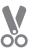

3. Cut along the dashed line

## **Switch Looks**

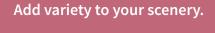

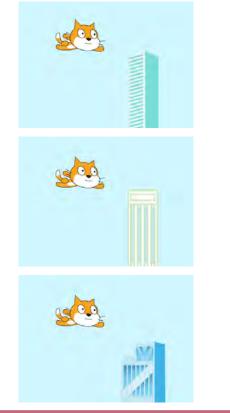

Make It Fly

3

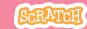

### **Switch Looks**

scratch.mit.edu/fly

#### **GET READY**

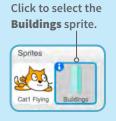

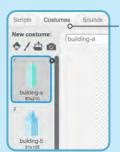

Then, click the **Costumes** tab to see different costumes.

#### **ADD THIS CODE**

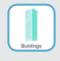

Click the Scripts tab.

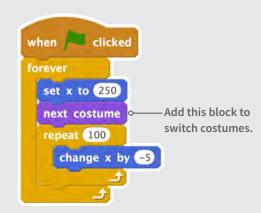

#### TRY IT

Click the green flag to start — • 🏲 🛑

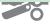

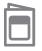

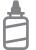

2. Glue the backs together

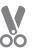

3. Cut along the dashed line

### **Make It Interactive**

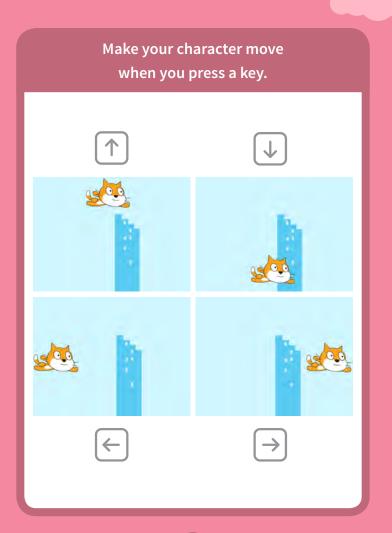

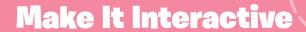

scratch.mit.edu/flv

#### **GET READY**

Click to select your flying sprite.

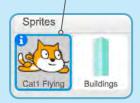

#### **ADD THIS CODE**

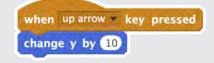

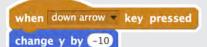

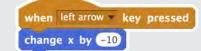

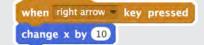

#### **TRY IT**

Press the arrow keys on your keyboard to make your character move.

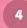

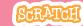

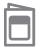

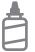

2. Glue the backs together

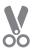

3. Cut along the dashed line

# **Floating Clouds**

Make clouds float by in the sky!

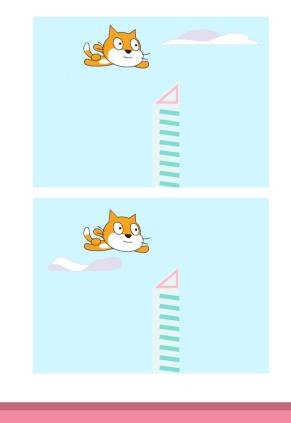

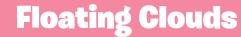

scratch.mit.edu/fly

#### **GET READY**

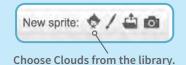

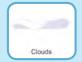

#### **ADD THIS CODE**

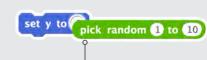

Drag the **pick random** block into the **set y to** block.

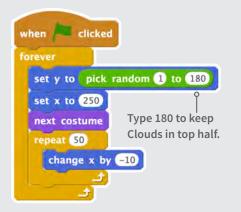

#### TIP

y is the position on the Stage from top to bottom.

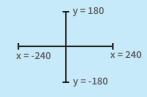

Make It Fly

5

SCRATCH

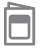

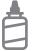

2. Glue the backs together

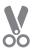

3. Cut along the dashed line

# **Flying Hearts**

Add hearts or other floating objects to collect.

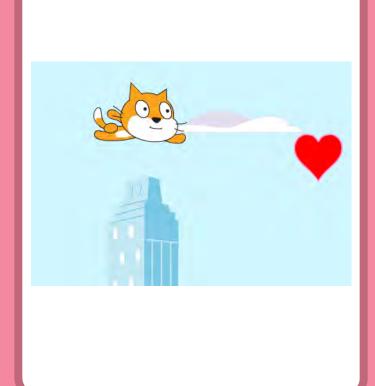

## **Flying Hearts**

scratch.mit.edu/fly

#### **GET READY**

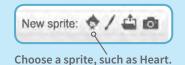

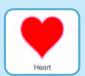

#### **ADD THIS CODE**

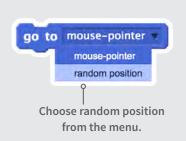

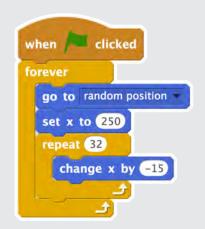

#### **TRY IT**

Click the green flag to start — • 🏲 🧶

Make It Fly

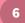

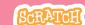

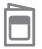

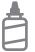

2. Glue the backs together

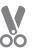

3. Cut along the dashed line

### **Collect Points**

Add a point each time you touch a heart or other object.

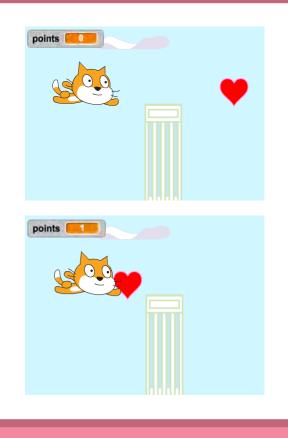

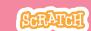

### **Collect Points**

scratch.mit.edu/fly

#### **GET READY**

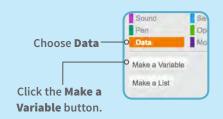

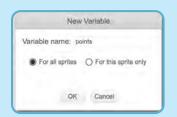

Name this variable **points** and then click OK.

#### **ADD THIS CODE**

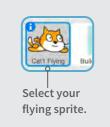

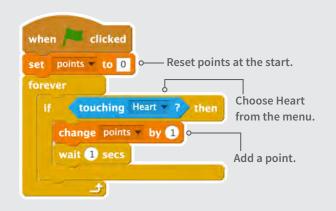

#### TRY IT

Click the green flag to start — • 🏲 🧶

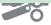

# Make Music Cards

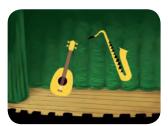

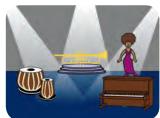

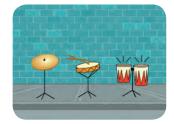

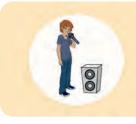

Choose instruments, add sounds, and press keys to play music.

# Make Music Cards

Try these cards in any order:

- Play a Drum
- Make a Rhythm
- Animate a Drum
- Make a Melody
- Play a Chord
- Surprise Song
- Beatbox Sounds
- Record Sounds
- Play a Song

scratch.mit.edu/music

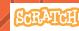

scratch.mit.edu/music

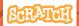

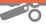

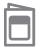

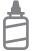

2. Glue the backs together

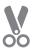

3. Cut along the dashed line

# **Play a Drum**

Press a key to make a drum sound.

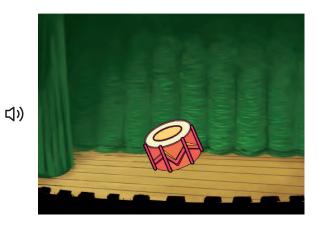

Make Music

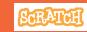

# Play a Drum

scratch.mit.edu/music

#### **GET READY**

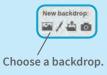

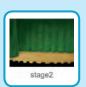

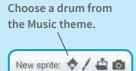

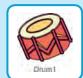

#### **ADD THIS CODE**

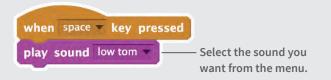

#### **TRY IT**

Press the **space** key to start.

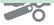

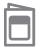

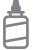

2. Glue the backs together

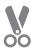

3. Cut along the dashed line

# **Make a Rhythm**

Play a sequence of drum sounds.

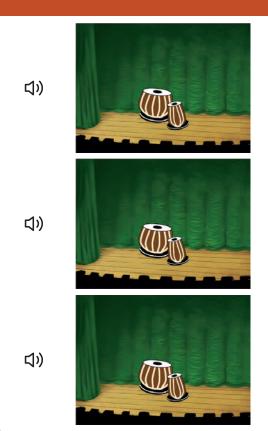

Make Music

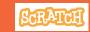

### **Make a Rhythm**

scratch.mit.edu/music

#### **GET READY**

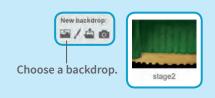

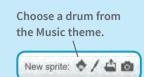

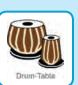

#### **ADD THIS CODE**

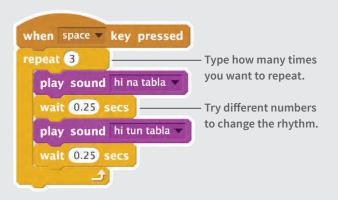

#### **TRY IT**

Press the **space** key to start.

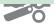

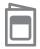

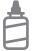

2. Glue the backs together

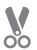

3. Cut along the dashed line

### **Animate a Drum**

#### Switch between costumes to animate.

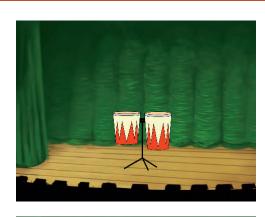

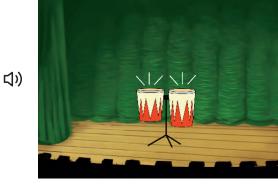

Make Music

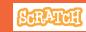

### **Animate a Drum**

scratch.mit.edu/music

#### **GET READY**

Choose a drum from the Music theme.

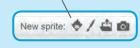

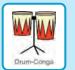

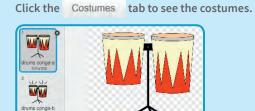

You can use the paint tools to change colors.

#### **ADD THIS CODE**

Click the Scripts tab.

```
when left arrow key pressed

repeat 4

play sound high conga next costume

wait 0.25 secs

play sound low conga next costume

wait 0.25 secs
```

#### TRY IT

Press the **left arrow** key to start.

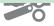

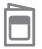

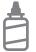

2. Glue the backs together

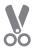

3. Cut along the dashed line

# **Make a Melody**

Play a series of notes.

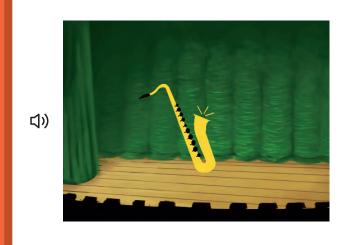

Make Music

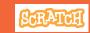

### **Make a Melody**

scratch.mit.edu/music

#### **GET READY**

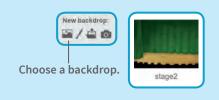

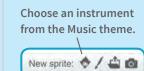

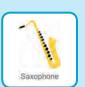

#### **ADD THIS CODE**

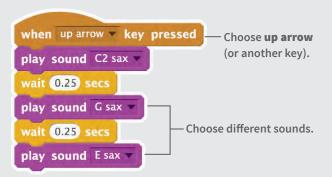

#### **TRY IT**

Press the **up arrow** key to start.

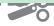

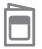

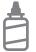

2. Glue the backs together

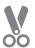

3. Cut along the dashed line

# **Play a Chord**

Play more than one sound at a time to make a chord.

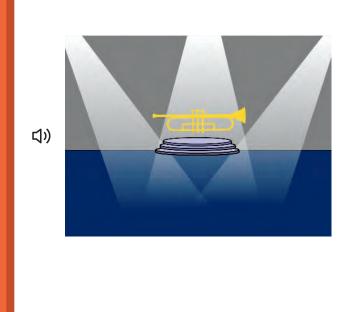

**Make Music** 

# Play a Chord

scratch.mit.edu/music

#### **GET READY**

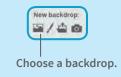

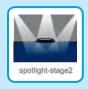

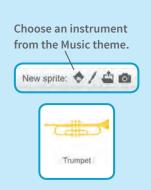

#### **ADD THIS CODE**

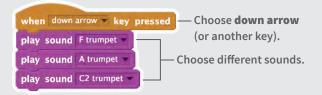

#### TIP

block to make sounds play at the same time.

Use play sound until done to play sounds one after another.

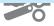

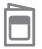

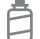

2. Glue the backs together

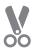

3. Cut along the dashed line

# **Surprise Song**

#### Play a random sound from a list of sounds.

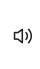

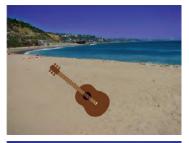

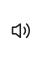

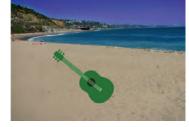

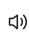

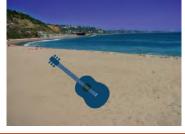

**Make Music** 

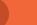

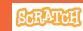

# **Surprise Song**

scratch.mit.edu/music

#### **GET READY**

Choose an instrument from the Music theme.

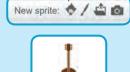

Click the Sounds tab to see all the sounds of your instrument.

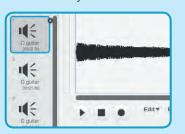

#### **ADD THIS CODE**

Click the Scripts tab.

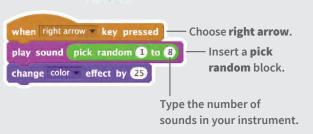

#### **TRY IT**

Press the **right arrow** key to start.

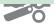

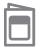

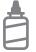

2. Glue the backs together

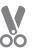

3. Cut along the dashed line

### **Beatbox Sounds**

Play a series of vocal sounds.

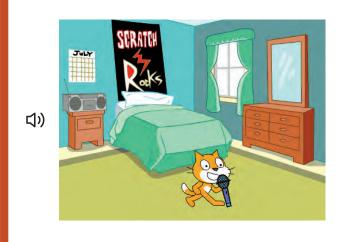

Make Music

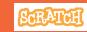

### **Beatbox Sounds**

scratch.mit.edu/music

#### **GET READY**

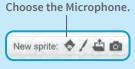

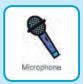

Click the Sounds tab to see all the beatbox sounds.

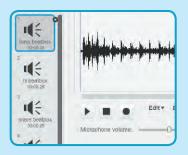

#### **ADD THIS CODE**

```
click the Scripts tab.

when b key pressed — Choose b (or another key).

repeat 4

play sound bass beatbox wait 0.25 secs

play sound pick random 1 to 10

random block.

wait 0.25 secs
```

#### **TRY IT**

Press the **B** key to start.

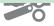

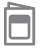

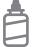

2. Glue the backs together

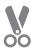

3. Cut along the dashed line

### **Record Sounds**

#### Make your own sounds to play.

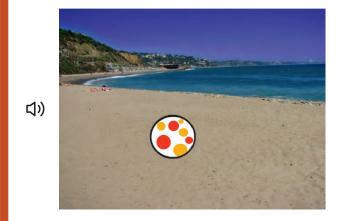

Make Music

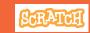

### **Record Sounds**

scratch.mit.edu/music

#### **GET READY**

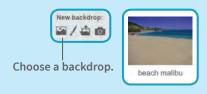

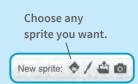

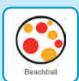

Click the Sounds tab.

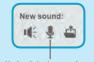

Click this icon. (You'll need a microphone.)

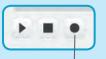

Click to record a short sound, like "boing" or "bop."

#### **ADD THIS CODE**

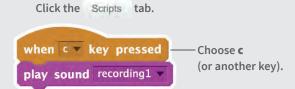

#### **TRY IT**

Press the **C** key to start.

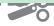

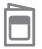

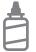

2. Glue the backs together

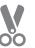

3. Cut along the dashed line

# **Play a Song**

Add a music loop as background music.

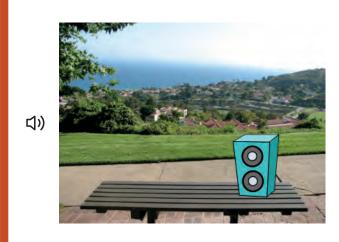

**Make Music** 

# **Play a Song**

scratch.mit.edu/music

#### **GET READY**

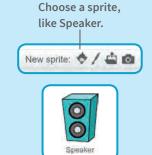

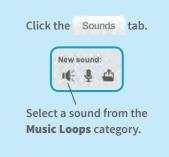

#### **ADD THIS CODE**

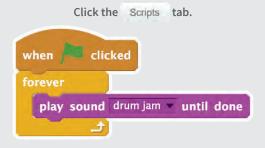

#### TIP

Make sure to use play sound until done (not play sound

or else the music will interrupt itself.

# Race to the Finish Cards

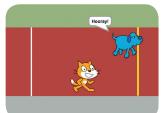

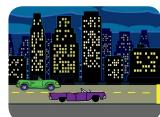

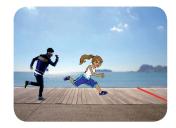

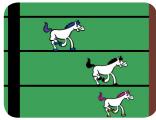

Make a game where two characters race each other.

# Race to the Finish Cards

Use these cards in this order:

- 1 Start the Race
- 2 On Your Mark
- **3** Reach the Finish Line
- 4 Choose a Racer
- **5** Add a Sound
- 6 Animate the Run
- **7** Race the Computer

scratch.mit.edu/racegame

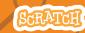

scratch.mit.edu/racegame

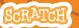

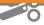

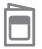

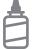

2. Glue the backs together

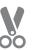

3. Cut along the dashed line

### **Start the Race**

Make your sprite move on a racetrack.

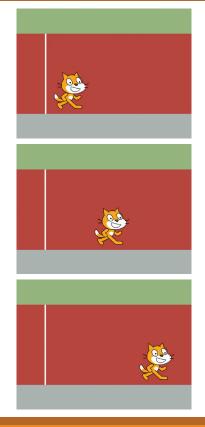

Race to the Finish

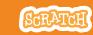

### **Start the Race**

scratch.mit.edu/racegame

#### **GET READY**

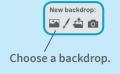

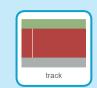

Click to select the cat.

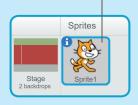

#### **ADD THIS CODE**

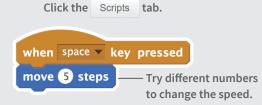

#### **TRY IT**

Press the **space** key to move the sprite.

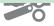

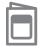

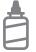

2. Glue the backs together

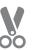

3. Cut along the dashed line

### **On Your Mark**

Choose a starting point for your sprite.

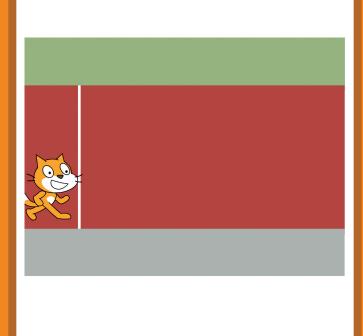

Race to the Finish

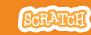

### **On Your Mark**

scratch.mit.edu/racegame

#### **GET READY**

Drag your sprite to where you want it on the Stage.

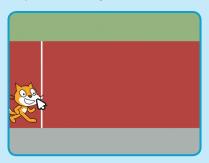

#### **ADD THIS CODE**

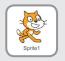

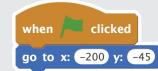

Set the starting position.
 (Your numbers may be different.)

#### TRY IT

Press the **space** key to move your sprite.

Click the green - flag to reset.

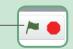

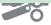

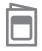

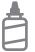

2. Glue the backs together

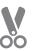

3. Cut along the dashed line

### **Reach the Finish Line**

Make your sprite do something when it reaches the finish line.

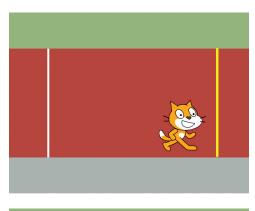

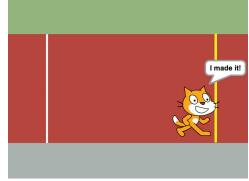

Race to the Finish

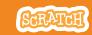

### **Reach the Finish Line**

scratch.mit.edu/racegame

#### **GET READY**

Click the paintbrush to draw a new sprite.

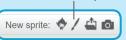

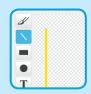

Choose the **Line** tool and draw a line.

To make a straight line, hold down the Shift key while drawing.

Drag the line (Sprite2) to where you want it on the Stage.

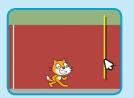

#### **ADD THESE BLOCKS**

Sprites
Sprites
Stage
2 backdrops

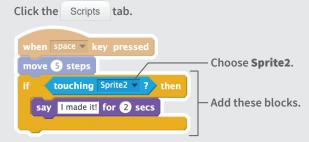

#### TRY IT

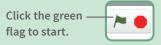

Keep pressing the **space** key until you cross the finish line!

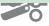

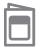

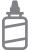

2. Glue the backs together

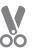

3. Cut along the dashed line

### **Choose a Racer**

Add another sprite so you can have a race.

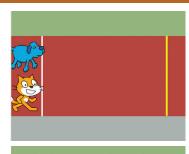

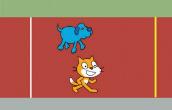

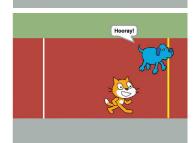

Race to the Finish

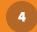

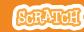

### **Choose a Racer**

scratch.mit.edu/racegame

#### **GET READY**

Choose a sprite to be the second racer.

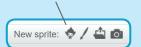

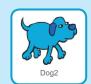

#### **ADD THIS CODE**

Drag your sprite to where you want it to start.

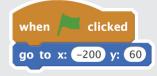

Choose **right arrow** or a different key.

when right arrow very key pressed
move 5 steps

if touching Sprite2 very then
say Hooray! for 2 secs

#### **TRY IT**

Click the green flag to start.

Press the **space** key and the **right arrow** key to make your sprites race.

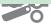

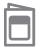

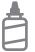

2. Glue the backs together

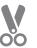

3. Cut along the dashed line

## **Add a Sound**

Play a sound when you win the race.

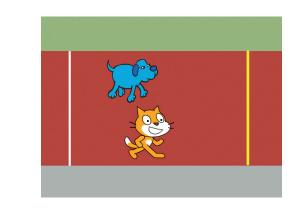

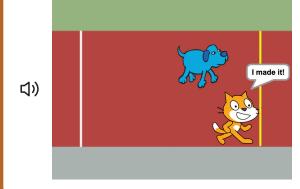

Race to the Finish

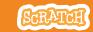

### **Add a Sound**

scratch.mit.edu/racegame

#### **GET READY**

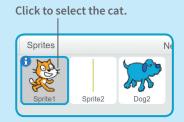

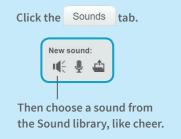

#### **ADD THIS BLOCK**

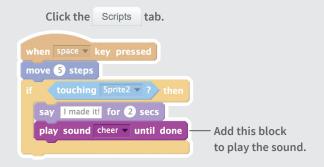

#### TRY IT

Click the green flag to start.

Press the **space** key until you cross the finish line!

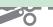

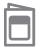

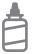

2. Glue the backs together

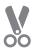

3. Cut along the dashed line

# **Animate the Run**

Switch costumes to make your sprite look like it's running.

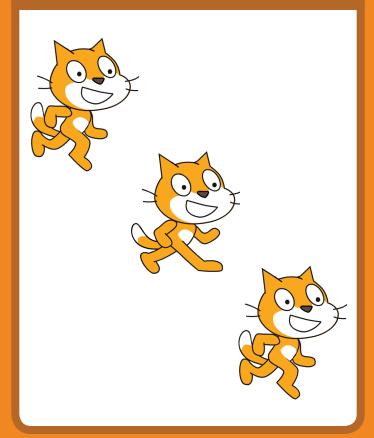

Race to the Finish

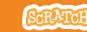

### **Animate the Run**

scratch.mit.edu/racegame

#### **GET READY**

Click the Costumes tab to see your sprite's costumes.

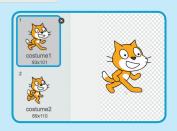

#### **ADD THIS BLOCK**

when space v key pressed
move 5 steps
next costume

if touching Sprite2 v? then
say I made it! for 2 secs
play sound cheer v

#### **TRY IT**

Press the **space** key.

#### TIP

You can animate any sprite that has more than one costume.

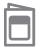

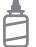

2. Glue the backs together

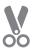

3. Cut along the dashed line

# **Race the Computer**

Race against a sprite that moves automatically.

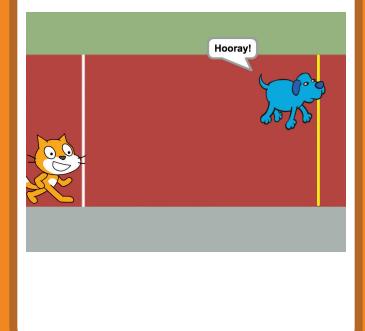

Race to the Finish

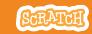

### **Race the Computer**

scratch.mit.edu/racegame

#### **GET READY**

Choose the sprite you want to move automatically.

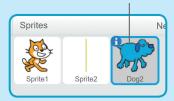

#### **ADD THIS CODE**

when clicked

go to x: -200 y: 60

Type a smaller—
number of seconds
to go faster.

glide 7 secs to x: 140 y: 60

say Hooray! for 2 secs

#### **TRY IT**

Click the green flag to start.

Press the **space** key to move the other sprite.

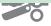

## Hide and Seek Cards

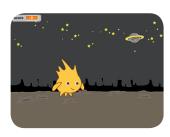

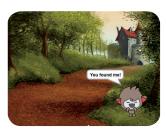

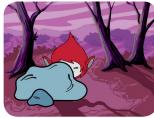

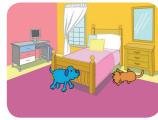

Make a hide-and-seek game with characters that appear and disappear.

# Hide and Seek Cards

Use these cards in this order:

- Disappear
- 2 Click and Say
- 3 Surprise Timing
- 4 Go Random!
- **5** Click for Points
- **6** Hiding Place

scratch.mit.edu/hide

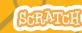

scratch.mit.edu/hide

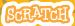

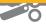

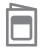

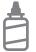

2. Glue the backs together

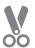

3. Cut along the dashed line

# Disappear

Make a sprite disappear and appear again.

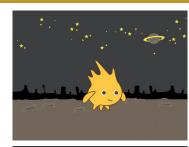

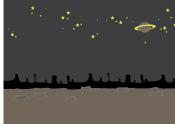

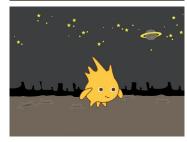

**Hide and Seek** 

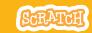

### Disappear

scratch.mit.edu/hide

#### **GET READY**

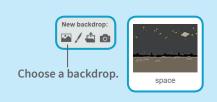

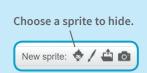

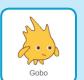

#### **ADD THIS CODE**

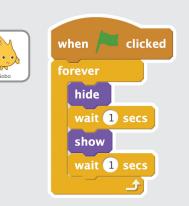

#### **TRY IT**

Click the green flag to start.

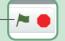

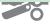

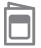

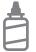

2. Glue the backs together

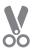

3. Cut along the dashed line

## **Click and Say**

Make a sprite speak when you click it.

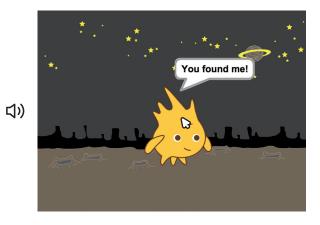

**Hide and Seek** 

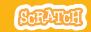

### **Click and Say**

scratch.mit.edu/hide

#### **GET READY**

Click to select your sprite.

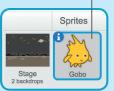

Click the Sounds tab.

New sound:

Then choose a sound from the Sound library.

#### **ADD THIS CODE**

Click the Scripts tab.

when this sprite clicked

play sound hey 

say You found me! for 1 secs

Type what you want your sprite to say.

#### **TRY IT**

Click your sprite.

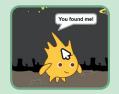

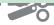

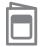

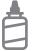

2. Glue the backs together

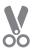

3. Cut along the dashed line

## **Surprise Timing**

Make a sprite wait for a random amount of time before appearing again.

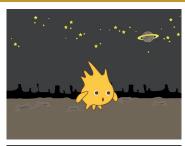

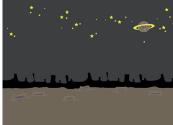

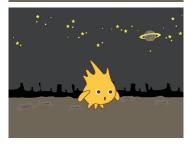

**Hide and Seek** 

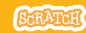

### **Surprise Timing**

scratch.mit.edu/hide

#### **GET READY**

Click to select your sprite.

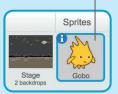

Click the Costumes tab and choose the costume you want.

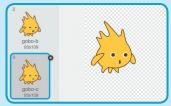

#### **ADD THIS BLOCK**

click the Scripts tab.

when clicked

forever

hide

wait pick random 1 to 5 secs

show

wait 1 secs

#### TIP

Play with the timing! Try typing in a different range of numbers.

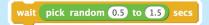

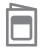

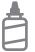

2. Glue the backs together

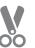

3. Cut along the dashed line

### Go Random!

Make a sprite jump to random spots on the Stage.

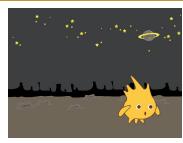

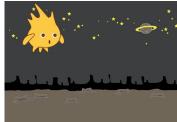

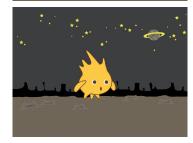

**Hide and Seek** 

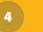

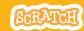

### **Go Random!**

scratch.mit.edu/hid

#### **GET READY**

Click to select your sprite.

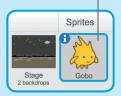

#### **ADD THIS BLOCK**

go to mouse-pointer mouse-pointer random position

Choose random position from the menu.

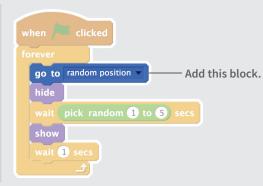

#### **TRY IT**

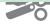

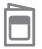

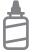

2. Glue the backs together

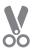

3. Cut along the dashed line

### **Click for Points**

Add a point each time you click a sprite.

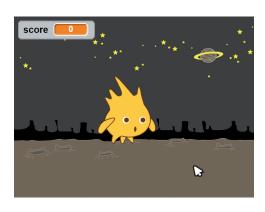

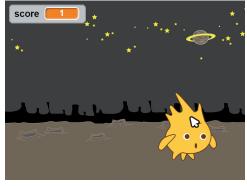

**Hide and Seek** 

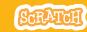

### **Click for Points**

scratch.mit.edu/hide

#### **GET READY**

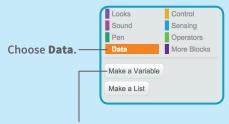

Click the **Make a Variable** button.

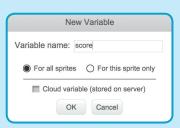

Name this variable **score** and then click **OK**.

#### **ADD THIS BLOCK**

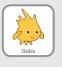

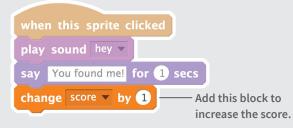

#### TIP

Add this script to make the score reset to 0 when you click the green flag.

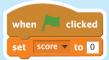

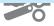

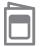

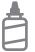

2. Glue the backs together

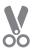

3. Cut along the dashed line

# **Hiding Place**

Make a sprite hide behind something.

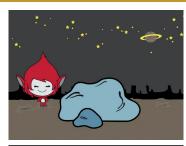

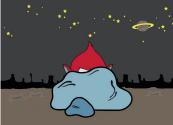

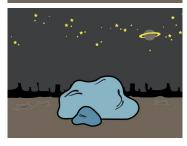

**Hide and Seek** 

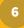

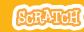

### **Hiding Place**

scratch.mit.edu/hid

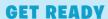

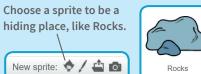

Then choose another sprite who will hide.

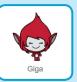

#### **ADD THIS CODE**

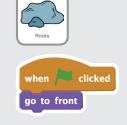

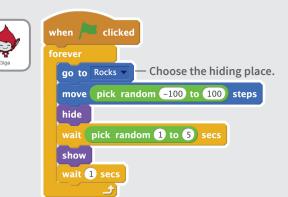

#### TIP

Click the **Grow** or **Shrink** tool and then click the sprite to change its size.

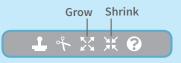

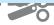

### Pong Game Cards

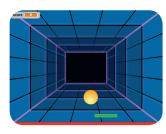

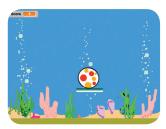

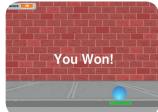

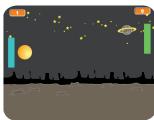

Make a bouncing ball game with sounds, points, and other effects.

### Pong Game Cards

Use these cards in this order:

- Bounce Around
- 2 Move the Paddle
- **3** Bounce Off the Paddle
- 4 Game Over
- **5** Score Points
- **6** Win the Game

scratch.mit.edu/pong

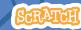

scratch.mit.edu/pong

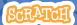

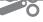

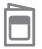

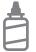

2. Glue the backs together

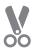

3. Cut along the dashed line

### **Bounce Around**

Make a ball move around the Stage.

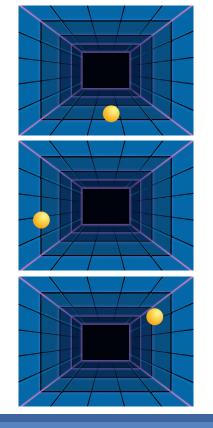

**Pong Game** 

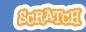

### **Bounce Around**

scratch.mit.edu/pong

#### **GET READY**

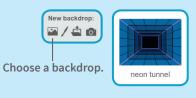

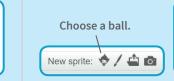

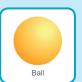

#### **ADD THIS CODE**

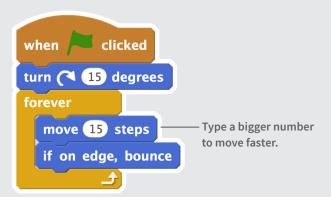

#### TRY IT

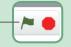

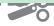

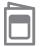

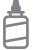

2. Glue the backs together

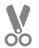

# **Move the Paddle**

Control a paddle by moving your mouse pointer.

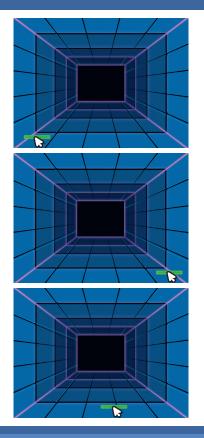

Pong Game

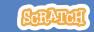

### **Move the Paddle**

scratch.mit.edu/pong

#### **GET READY**

Choose a sprite for hitting the ball, such as Paddle

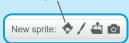

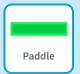

Then, drag your paddle to the bottom of the Stage.

#### **ADD THIS CODE**

Insert the **mouse x** block in the **set x to** block.

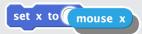

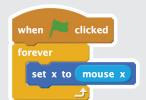

#### TRY IT

Click the green ——flag to start.

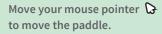

#### TIP

You can see the **x** position change as you move the mouse across the Stage.

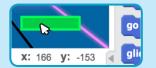

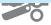

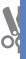

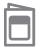

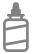

2. Glue the backs together

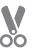

3. Cut along the dashed line

# **Bounce Off the Paddle**

Make the ball bounce off the paddle.

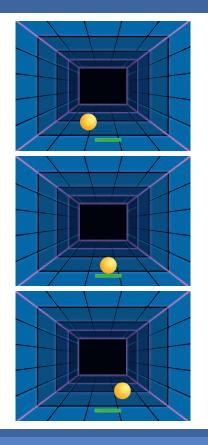

**Pong Game** 

SCRAT

### **Bounce Off the Paddle**

scratch.mit.edu/pong

#### **GET READY**

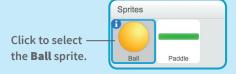

#### **ADD THIS CODE**

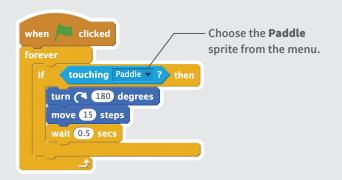

#### TRY IT

Click the green flag to start. —

#### TIP

Want the ball to turn randomly? Insert a **pick random** block into the turn block:

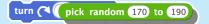

Type in numbers around 180.

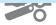

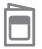

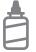

2. Glue the backs together

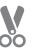

3. Cut along the dashed line

### **Game Over**

Stop the game if the ball hits the red line.

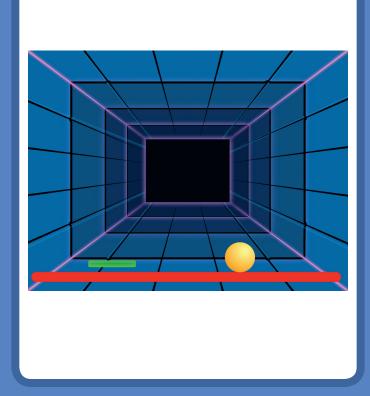

**Pong Game** 

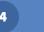

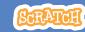

### **Game Over**

scratch.mit.edu/pong

#### **GET READY**

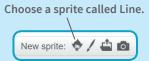

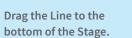

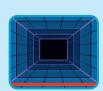

Line

#### **ADD THIS CODE**

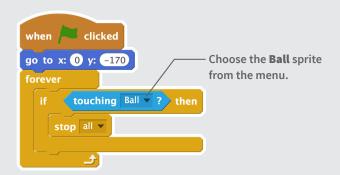

#### **TRY IT**

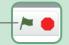

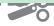

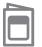

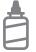

2. Glue the backs together

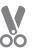

3. Cut along the dashed line

### **Score Points**

Add a point each time you hit the ball with the paddle.

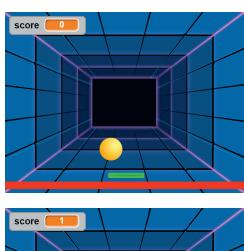

**Pong Game** 

SCRATCH

### **Score Points**

scratch.mit.edu/pong

#### **GET READY**

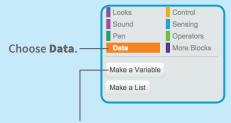

Click the Make a Variable button.

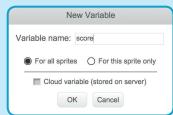

Name this variable **score** and then click **OK**.

#### **ADD THIS BLOCK**

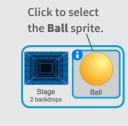

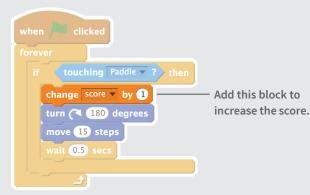

#### TIP

Use a **set score to 0** block to reset the score when you click the green flag.

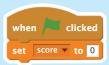

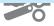

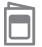

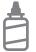

2. Glue the backs together

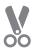

3. Cut along the dashed line

### **Win the Game**

When you score enough points, display a winning message!

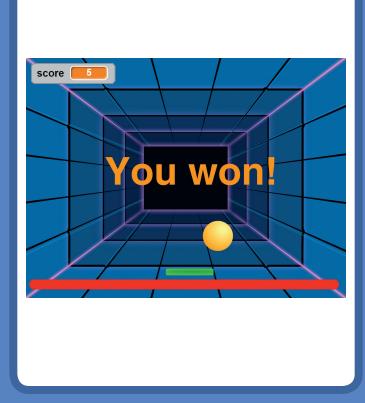

**Pong Game** 

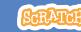

### **Win the Game**

scratch.mit.edu/pong

#### **GET READY**

Click the paintbrush to draw a new sprite.

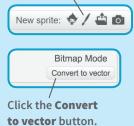

Use the **Text** tool to write a message, like "You won!"

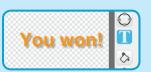

You can change the font color, size, and style.

#### **ADD THIS CODE**

Click the Scripts tab.

when clicked hide Insert the score block.

wait until score > 5

show stop all v

#### TRV IT

Click the green flag to start.

Play until you score enough points to win!

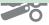

### **Fashion Game Cards**

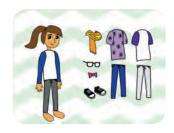

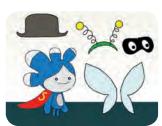

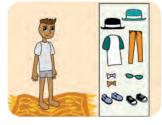

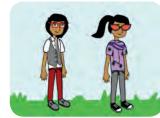

Dress up a character with different clothes and styles.

### **Fashion Game Cards**

Start with the first card and then try the other cards in any order:

- **Choose Your Character**
- **Play with Colors**
- **Change Styles**
- **Change Backdrops**
- **Lay Out Your Clothes**
- **Glide into Place**
- **Snap into Place**

scratch.mit.edu/fashion

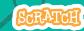

scratch.mit.edu/fashion

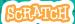

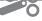

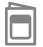

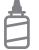

2. Glue the backs together

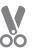

3. Cut along the dashed line

# **Choose Your Character**

Choose your character and have them say something.

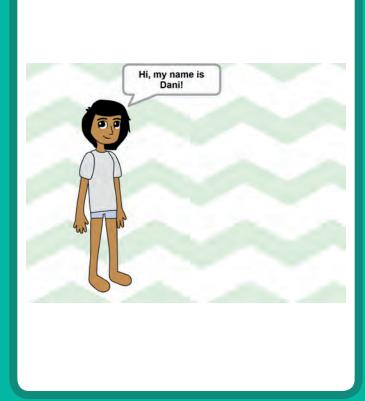

**Fashion Game** 

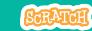

### **Choose Your Character**

scratch.mit.edu/fashion

#### **GET READY**

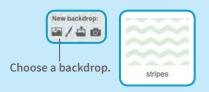

Choose a character from the Dress-Up theme.

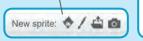

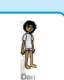

Click the Costumes tab.

Then select the - look you want.

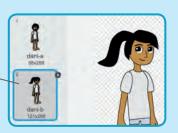

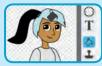

You can use the paint bucket to change colors!

#### **ADD THIS CODE**

Click the Scripts tab.

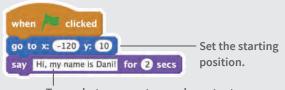

 $\label{type what you want your character to say.} \\$ 

#### **TRY IT**

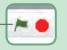

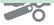

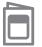

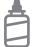

2. Glue the backs together

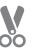

3. Cut along the dashed line

# **Play with Colors**

Click to change the color of clothing.

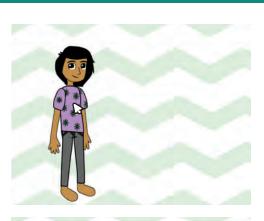

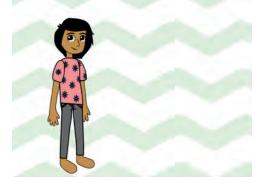

**Fashion Game** 

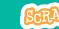

### **Play with Colors**

scratch.mit.edu/fashion

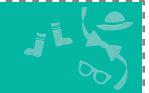

#### **GET READY**

Choose a piece of clothing, like Shirt2.

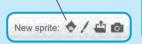

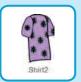

Drag the clothing onto your character.

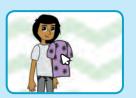

#### **ADD THIS CODE**

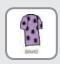

when this sprite clicked change color effect by 25

#### **TRY IT**

Click your clothing to make it change color.

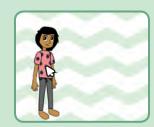

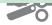

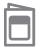

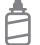

2. Glue the backs together

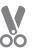

3. Cut along the dashed line

# **Change Styles**

Press a key to switch costumes.

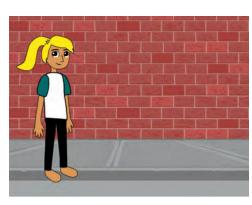

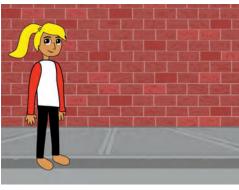

**Fashion Game** 

B

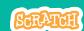

### **Change Styles**

scratch.mit.edu/fashion

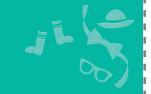

#### **GET READY**

Choose a piece of clothing, like Shirt.

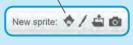

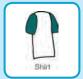

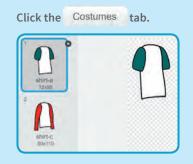

#### **ADD THIS CODE**

Click the Scripts tab.

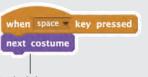

Switch between costumes.

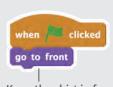

Keep the shirt in front of your character.

#### TRY IT

Click the green flag to start.

Press the **space** key to switch between styles.

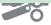

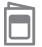

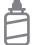

2. Glue the backs together

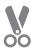

3. Cut along the dashed line

# **Change Backdrops**

Click a button to switch backdrops.

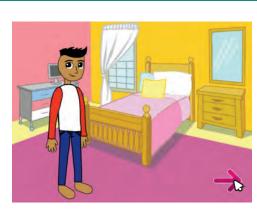

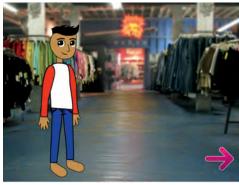

**Fashion Game** 

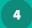

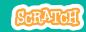

### **Change Backdrops**

scratch.mit.edu/fashion

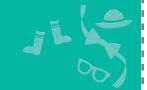

#### **GET READY**

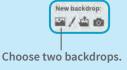

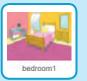

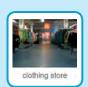

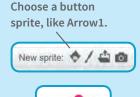

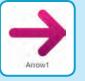

#### **ADD THIS CODE**

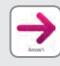

when this sprite clicked switch backdrop to next backdrop

Choose **next backdrop** from the menu.

#### **TRY IT**

Click your button to switch backdrops.

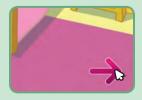

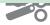

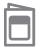

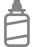

2. Glue the backs together

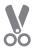

# **Lay Out Your Clothes**

Set out your clothes in their starting positions.

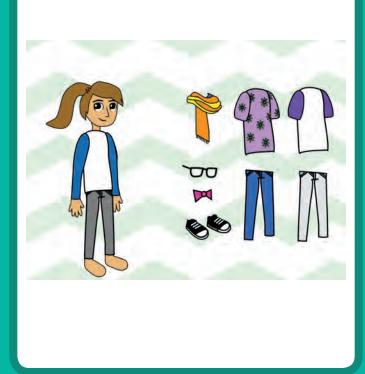

#### **Fashion Game**

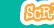

# Lay Out Your Clothes scratch.mit.edu/fashion

#### **GET READY**

Choose some clothes and accessories.

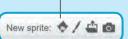

Arrange them next to your character.

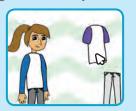

#### **ADD THIS CODE**

Set the starting position for each piece of clothing. (Your numbers may be different.)

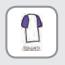

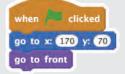

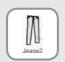

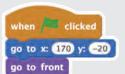

#### **TRY IT**

Drag the clothes onto your character.

Click the green flag to reset.

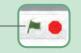

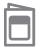

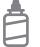

2. Glue the backs together

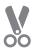

# **Glide into Place**

Make accessories glide to the right place.

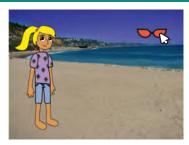

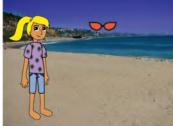

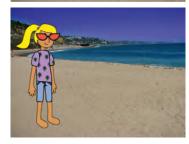

**Fashion Game** 

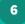

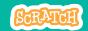

### **Glide into Place**

scratch.mit.edu/fashion

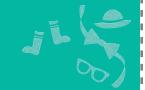

#### **GET READY**

Choose a piece of clothing or an accessory, like Sunglasses1.

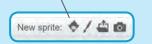

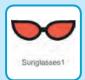

#### **ADD THIS CODE**

Set the starting position.

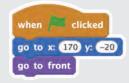

Drag the sunglasses onto your character and then add the **glide** block.

when this sprite clicked glide 1 secs to x: -120 y: -60

Your numbers may be different.

#### **TRY IT**

Click the green flag to reset.

Click the sunglasses to make them glide to your character.

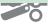

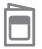

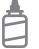

2. Glue the backs together

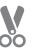

3. Cut along the dashed line

# **Snap into Place**

#### Make clothes snap into place.

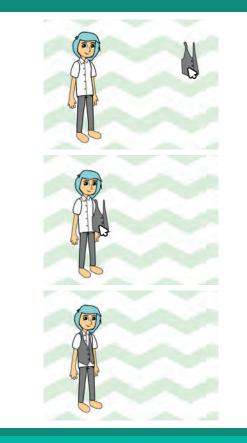

**Fashion Game** 

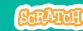

### **Snap into Place**

scratch.mit.edu/fashion

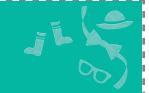

#### **GET READY**

Choose a piece of clothing or an accessory, like Vest.

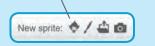

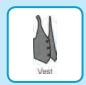

#### **ADD THIS CODE**

Drag the clothing onto your character and then add this code.

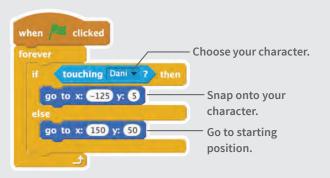

#### **TRY IT**

Click the green flag to start.

Drag the clothing onto your character. Then it will snap into place!

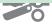

# **Create a Story Cards**

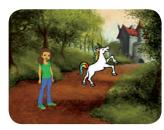

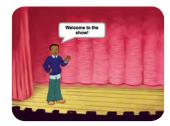

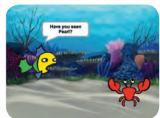

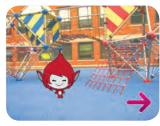

Choose characters, add conversation, and bring your story to life.

# Create a Story Cards

Start with the first card and then try the other cards in any order:

- Start a Story
- Show a Character
- Make a Conversation
- Switch Scenes
- Glide to a Spot
- Appear in a Scene
- Make It Interactive
- Add Your Voice
- Click a Button

scratch.mit.edu/story

SCRATCH

scratch.mit.edu/story

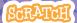

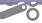

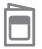

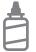

2. Glue the backs together

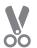

3. Cut along the dashed line

# Start a Story

Choose a scene and introduce a character.

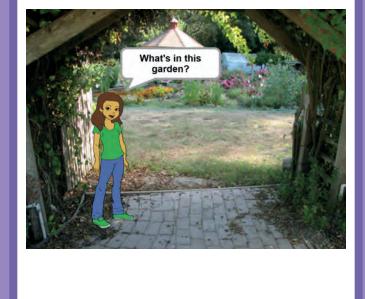

1

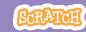

### **Start a Story**

scratch.mit.edu/story

#### **GET READY**

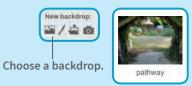

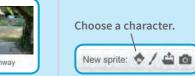

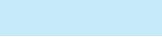

#### **ADD THIS CODE**

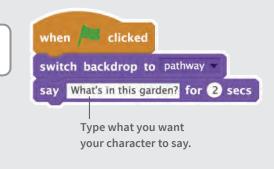

#### TRY IT

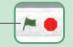

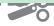

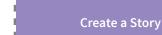

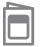

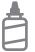

2. Glue the backs together

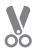

3. Cut along the dashed line

# Show a Character

Make a new character appear in the scene.

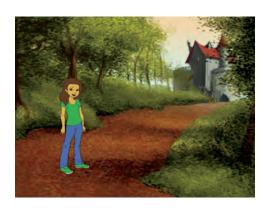

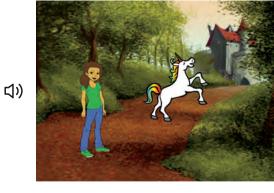

Create a Story

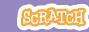

### **Show a Character**

scratch.mit.edu/story

#### **GET READY**

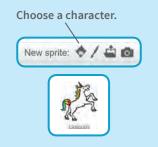

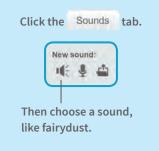

#### **ADD THIS CODE**

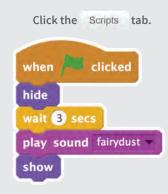

#### TRY IT

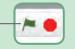

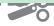

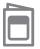

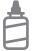

2. Glue the backs together

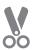

3. Cut along the dashed line

### **Make a Conversation**

Make your characters talk with each other.

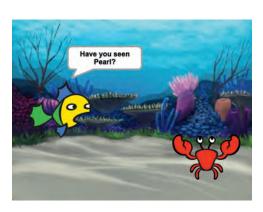

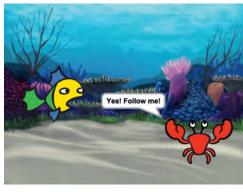

**Create a Story** 

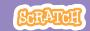

### **Make a Conversation**

scratch.mit.edu/story

#### **GET READY**

Choose two characters.

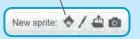

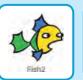

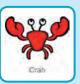

#### **ADD THIS CODE**

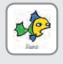

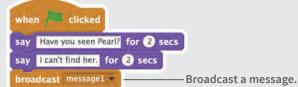

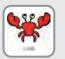

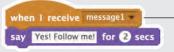

-Tell this character what to do when it receives the message.

#### TRY IT

Click the green flag to start.

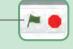

#### TIP

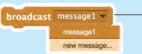

 You can click the drop-down menu to add a new message.

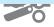

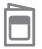

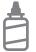

2. Glue the backs together

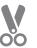

3. Cut along the dashed line

# **Switch Scenes**

Change the backdrop and make something happen.

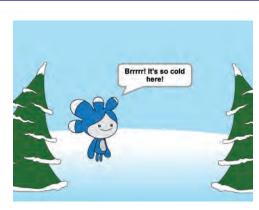

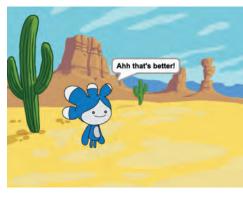

**Create a Story** 

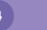

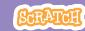

### **Switch Scenes**

scratch.mit.edu/story

#### **GET READY**

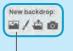

Choose two backdrops.

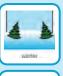

Choose a character.

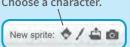

#### **ADD THIS CODE**

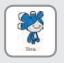

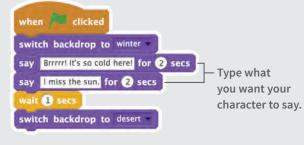

Make something happen when the backdrop switches.

when backdrop switches to desert say Ahh that's better! for 2 secs

#### **TRY IT**

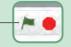

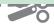

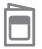

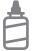

2. Glue the backs together

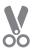

3. Cut along the dashed line

# Glide to a Spot

Make a character glide across the screen.

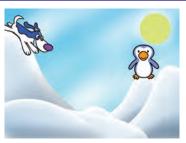

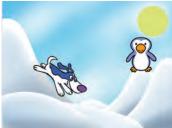

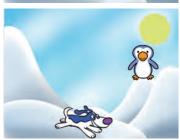

**Create a Story** 

Scra

### Glide to a Spot

scratch.mit.edu/story

#### **GET READY**

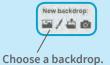

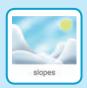

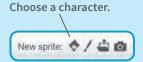

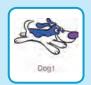

#### **ADD THIS CODE**

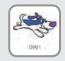

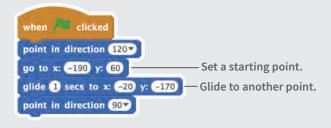

#### TIP

Drag your sprite to where you want it and then add a **go to** or a **glide** block to your script.

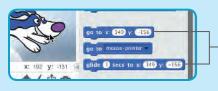

- When you drag a sprite, its **x** and **y** position will update in the Blocks palette.

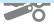

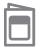

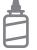

2. Glue the backs together

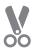

3. Cut along the dashed line

# Appear in a Scene

Change the backdrop and make a new character appear.

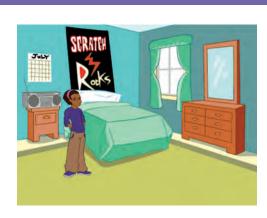

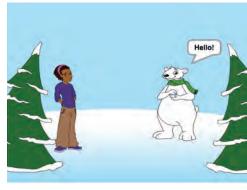

**Create a Story** 

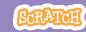

### **Appear in a Scene**

scratch.mit.edu/story

#### **GET READY**

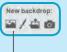

Choose two backdrops.

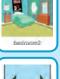

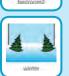

Choose a character.

New sprite: 💠 / 👛 🧑

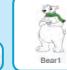

#### **ADD THIS CODE**

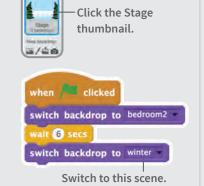

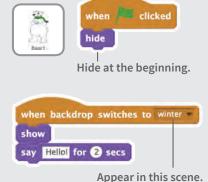

#### TRY IT

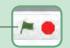

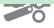

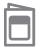

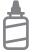

2. Glue the backs together

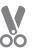

3. Cut along the dashed line

# **Make It Interactive**

#### Click a sprite to make it do something.

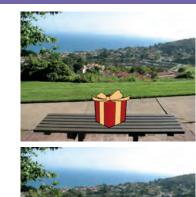

口))

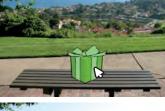

□)

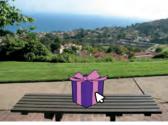

**Create a Story** 

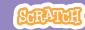

### **Make It Interactive**

scratch.mit.edu/story

#### **GET READY**

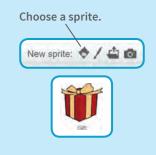

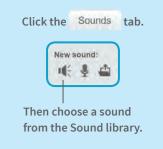

#### ADD THIS CODE

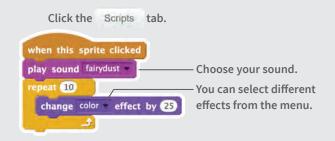

#### **TRY IT**

Click your sprite to start.

#### TIP

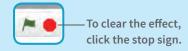

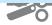

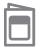

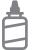

2. Glue the backs together

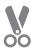

3. Cut along the dashed line

# **Add Your Voice**

Record your voice to make a character talk.

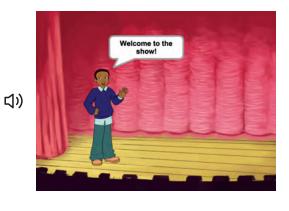

Create a Story

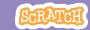

### **Add Your Voice**

scratch.mit.edu/story

#### **GET READY**

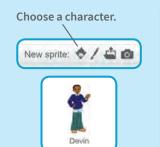

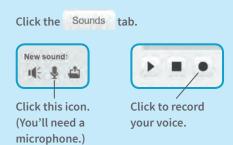

#### **ADD THIS CODE**

click the Scripts tab.

when clicked

play sound recording1

say Welcome to the show! for 2 secs

#### TRY IT

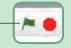

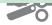

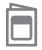

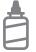

2. Glue the backs together

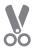

3. Cut along the dashed line

# **Click a Button**

Click a button to switch scenes.

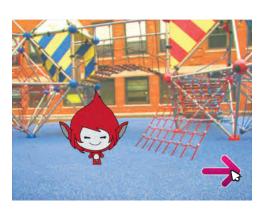

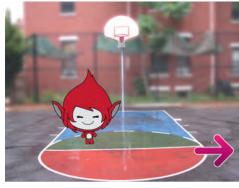

**Create a Story** 

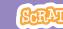

### **Click a Button**

scratch.mit.edu/story

#### **GET READY**

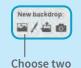

backdrops.

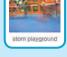

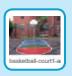

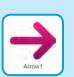

#### **ADD THIS CODE**

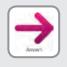

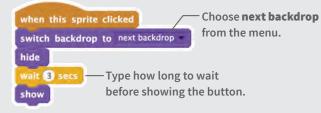

#### TRY IT

Click your button to start.

#### TIP

Add this script to set the first scene. Then click the green flag to start.

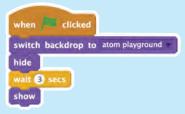

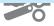

### Let's Dance Cards

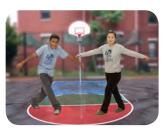

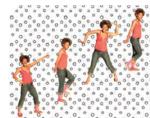

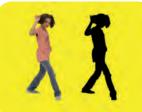

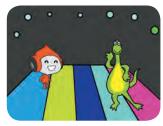

Design an animated dance scene with music and dance moves.

### Let's Dance Cards

Try these cards in any order:

- Dance Sequence
- Dance Loop
- Play Music
- Take Turns
- Starting Position
- Shadow Effect
- Leave a Trail
- Color Effect
- Bop a Bit
- Interactive Dance

scratch.mit.edu/dance

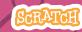

scratch.mit.edu/dance

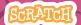

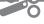

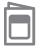

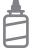

2. Glue the backs together

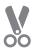

3. Cut along the dashed line

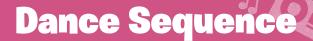

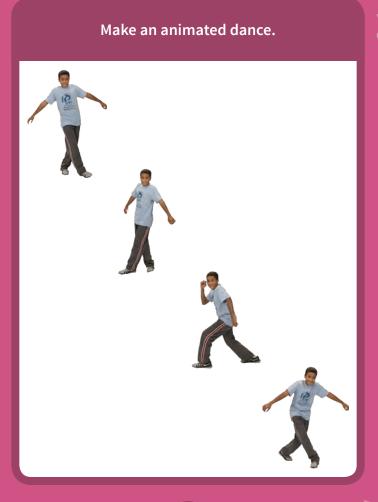

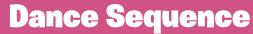

scratch.mit.edu/dance

#### **GET READY**

Choose a dancer from the Dance theme.

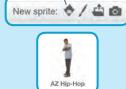

Click the Costumes tab to see the different dance moves.

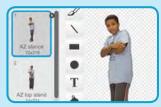

#### **ADD THIS CODE**

when clicked

switch costume to AZ top R step Choose a dance move.

switch costume to AZ top L step

wait 0.5 secs Type how long switch costume to AZ top freeze to wait.

wait 0.5 secs

switch costume to AZ top R cross

#### **TRY IT**

Click the green flag to start.

wait 0.5 secs

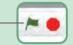

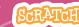

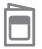

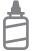

2. Glue the backs together

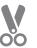

3. Cut along the dashed line

# **Dance Loop**

Repeat a series of dance steps.

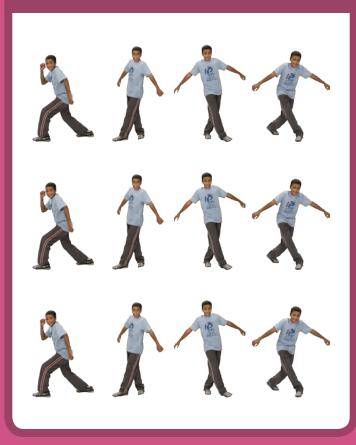

Let's Dance

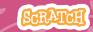

### **Dance Loop**

scratch.mit.edu/dance

#### **GET READY**

Choose a dancer from the Dance theme.

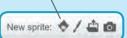

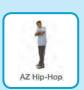

#### **ADD THIS CODE**

when clicked

switch costume to AZ stance — Choose a dance pose.

wait 2 secs

repeat 4 — Type how many times you want to repeat the dance.

switch costume to AZ top R step — to repeat the dance.

switch costume to AZ top L step — wait 0.5 secs

switch costume to AZ top Freeze — wait 0.5 secs

switch costume to AZ top R cross

wait 0.5 secs

#### **TRY IT**

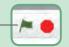

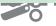

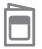

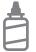

2. Glue the backs together

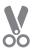

3. Cut along the dashed line

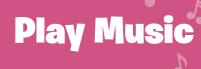

Play and loop a song.

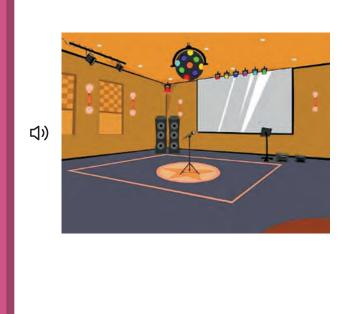

Let's Dance

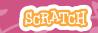

### **Play Music**

scratch.mit.edu/dance

#### **GET READY**

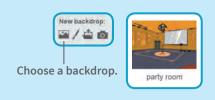

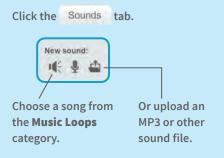

#### **ADD THIS CODE**

Click the Scripts tab.

Type how many times you want the song to repeat.

play sound dance celebrate until done

#### TIP

Make sure to use play sound until done (not play sound or else the music won't finish playing before it begins again.

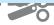

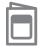

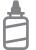

2. Glue the backs together

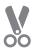

3. Cut along the dashed line

# **Take Turns**

Coordinate dancers so that one begins after the other.

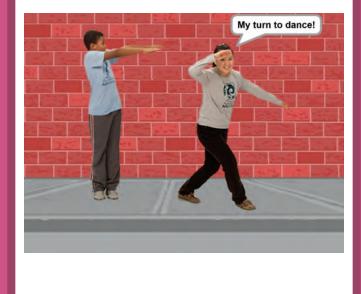

4

**Let's Dance** 

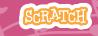

### **Take Turns**

scratch.mit.edu/dance

#### **GET READY**

Choose two dancers from the Dance theme.

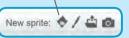

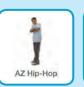

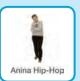

#### ADD THIS CODE

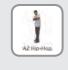

```
when clicked

switch costume to AZ top L step

wait 0.5 secs

switch costume to AZ top R step

wait 0.5 secs

switch costume to AZ stance

broadcast message1

Broadcast a message.
```

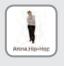

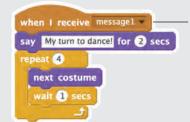

Tell this dancer what to do when it receives the message.

#### **TRY IT**

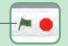

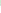

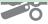

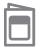

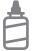

2. Glue the backs together

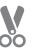

3. Cut along the dashed line

# **Starting Position**

Tell your dancers where to start.

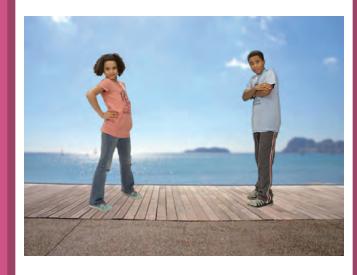

Let's Dance

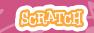

### **Starting Position**

scratch.mit.edu/dance

#### **GET READY**

Choose a dancer that you want to start.

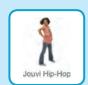

#### **ADD THIS CODE**

when clicked

go to x: -100 y: 20 — Tell it where to start.

set size to 90 % — Set its size.

switch costume to jo stance — Choose the starting costume.

Make sure the sprite is showing (not hiding).

#### TIP

Use go to x: y: O to set a sprite's position on the Stage.

You can find an **x** and **y** position by pointing with the mouse pointer.

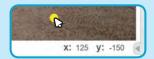

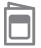

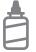

2. Glue the backs together

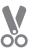

3. Cut along the dashed line

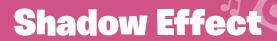

Make a dancing silhouette.

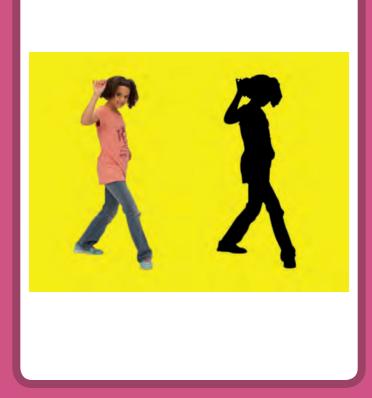

6

**Let's Dance** 

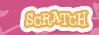

### **Shadow Effect**

scratch.mit.edu/dance

#### **GET READY**

Choose a dancer from the Dance theme.

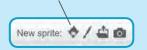

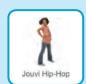

#### **ADD THIS CODE**

Choose **brightness** from the menu.

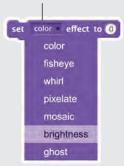

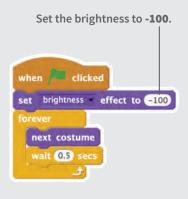

#### **TRY IT**

Click the green flag to start.

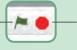

Click the stop sign to stop.

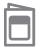

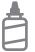

2. Glue the backs together

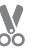

3. Cut along the dashed line

# **Leave a Trail**

Stamp a trail as your dancer moves.

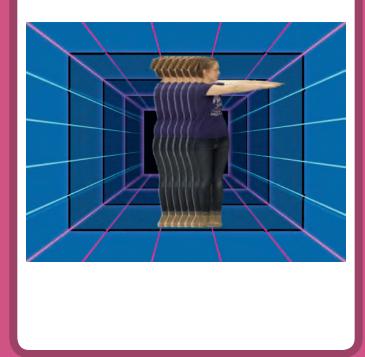

Let's Dance

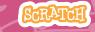

### **Leave a Trail**

scratch.mit.edu/dance

#### **GET READY**

Choose a dancer from the Dance theme.

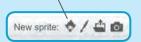

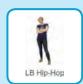

#### **ADD THIS CODE**

when clicked

repeat 6 — Type how many times to repeat.

Stamp — Stamp the current costume on the Stage.

wait 0.1 secs

Clear all the stamps.

#### **TRY IT**

Click the green flag to start. —

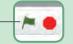

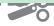

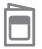

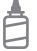

2. Glue the backs together

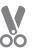

3. Cut along the dashed line

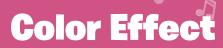

Make the backdrop change colors.

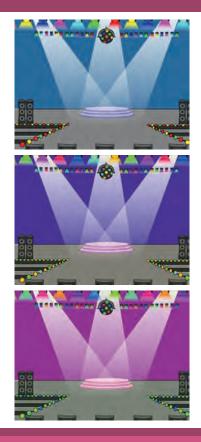

Let's Dance

SCRATCH

### **Color Effect**

scratch.mit.edu/dance

#### **GET READY**

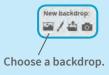

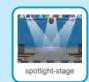

#### **ADD THIS CODE**

Click the Scripts tab.

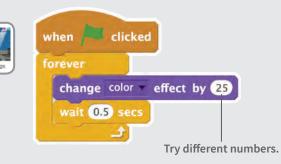

### **TRY IT**

Click the green flag to start.

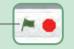

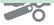

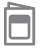

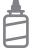

2. Glue the backs together

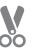

3. Cut along the dashed line

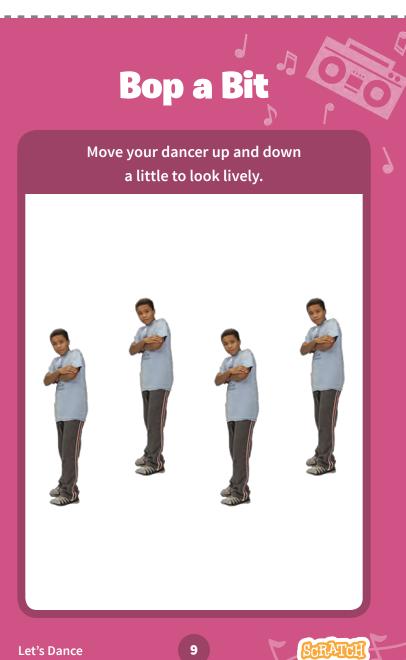

# **Bop a Bit**

#### **GET READY**

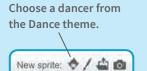

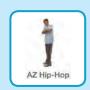

#### **ADD THIS CODE**

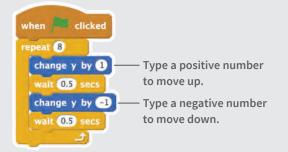

#### TIP

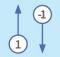

To move up or down, you can use change y by .....

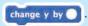

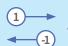

To move left or right, you can use change x by

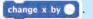

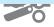

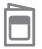

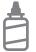

2. Glue the backs together

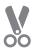

3. Cut along the dashed line

# **Interactive Dance**

Press keys to switch dance moves.

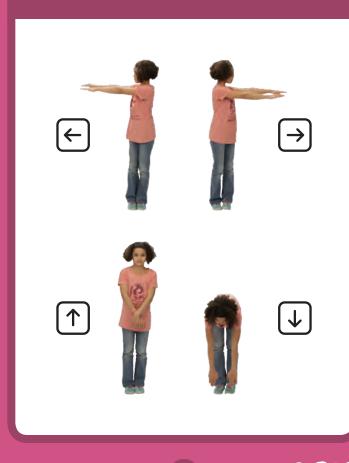

10

### **Interactive Dance**

scratch.mit.edu/dance

#### **GET READY**

Choose a dancer from the Dance theme.

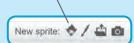

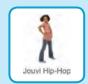

#### **ADD THIS CODE**

when left arrow key pressed switch costume to jo pop left

when right arrow key pressed
switch costume to jo pop right

when up arrow key pressed
switch costume to jo top stand

when down arrow key pressed switch costume to jo pop down

#### **TRY IT**

Press the arrow keys to make your dancer move.

### Catch Game Cards

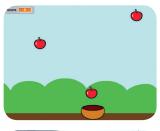

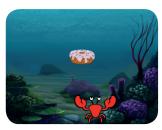

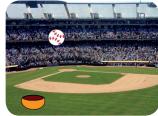

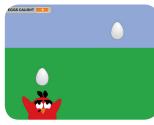

Make a game where you catch things falling from the sky.

## Catch Game Cards

Use these cards in this order:

- Go to the Top
- **2** Fall Down
- **3** Move the Catcher
- 4 Catch It!
- **5** Keep Score
- **6** Bonus Points
- **7** You Win!

scratch.mit.edu/catch

SCRATCE

scratch.mit.edu/catch

SCRATCH

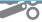

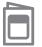

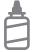

2. Glue the backs together

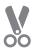

3. Cut along the dashed line

## Go to the Top

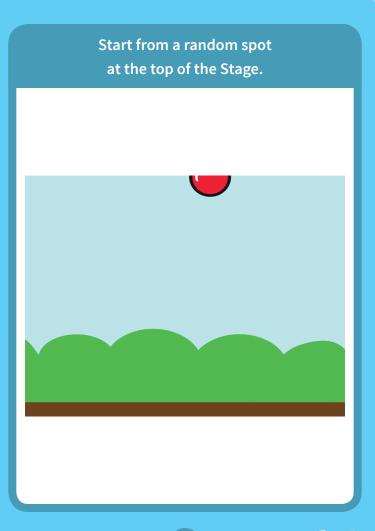

### Go to the Top

scratch.mit.edu/catch

#### **GET READY**

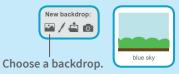

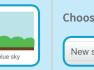

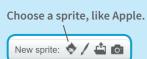

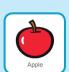

#### **ADD THIS CODE**

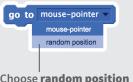

Choose random position from the menu.

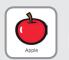

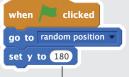

Type **180** to go to the top of the Stage.

#### TRY IT

Click the green flag to start.

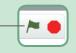

#### TIP

**y** is the position on the Stage from top to bottom.

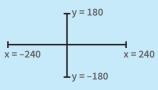

**Catch Game** 

1

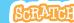

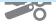

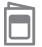

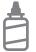

2. Glue the backs together

**Fall Down** 

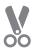

3. Cut along the dashed line

### **Fall Down**

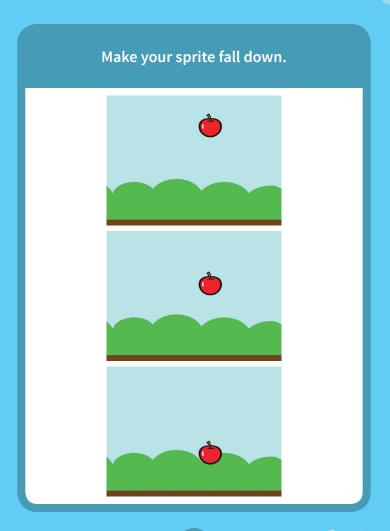

y position | < -170 | then -Check if near the bottom of the Stage. go to random position set y to 180 -Go back to the top of the Stage.

to fall down.

Type a negative number

**ADD THIS CODE** 

change y by -5

Click the green flag to start. Click the stop sign to stop.

### TIP

Use change y by to move up or down.

Use set y to to set the sprite's vertical position.

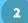

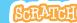

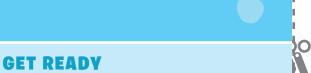

Click to select the **Apple**.

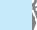

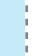

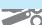

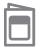

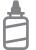

2. Glue the backs together

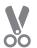

### **Move the Catcher**

Press the arrow keys so that the catcher moves left and right.

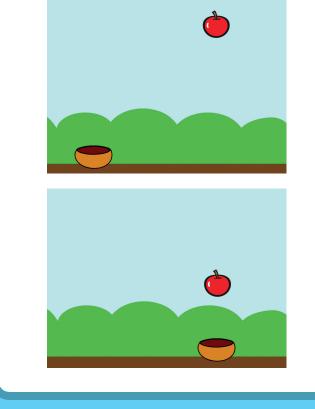

**Catch Game** 

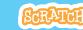

### **Move the Catcher**

scratch.mit.edu/catch

#### **GET READY**

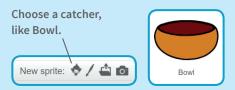

Drag the Bowl to the bottom of the Stage.

#### **ADD THIS CODE**

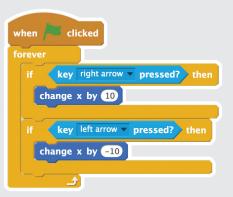

#### **TRY IT**

Click the green flag to start.

Press the arrow keys to move the catcher.

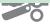

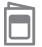

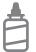

2. Glue the backs together

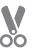

3. Cut along the dashed line

### Catch It!

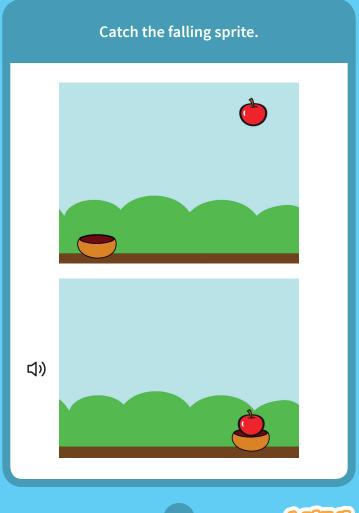

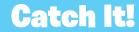

scratch.mit.edu/catch

#### **GET READY**

Click to select the **Apple**.

#### **ADD THIS CODE**

clicked

Choose Bowl from the menu.

Choose a sound.

go to random position

set y to 180

#### TIP

If you want to add a different sound, click the Sounds tab.

Then choose a sound from the Sound library.

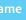

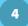

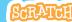

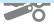

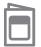

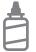

2. Glue the backs together

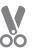

3. Cut along the dashed line

### **Keep Score**

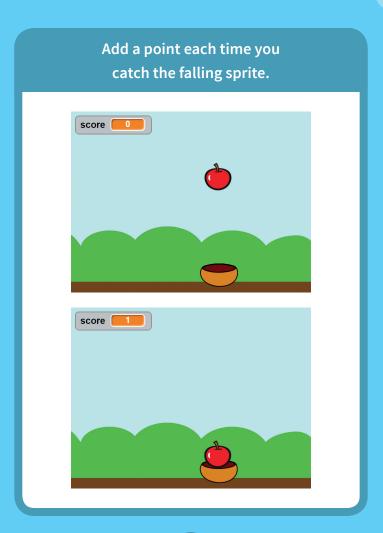

# **Keep Score**

#### **GET READY**

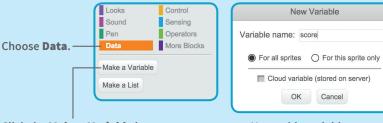

Click the Make a Variable button.

Name this variable score and then click OK.

New Variable

#### **ADD THESE BLOCKS**

Add two new blocks to the script you made:

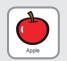

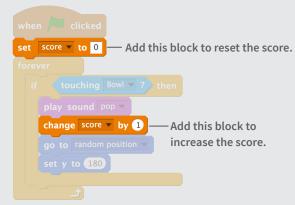

#### **TRY IT**

Catch apples to score points!

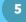

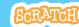

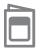

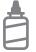

2. Glue the backs together

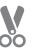

3. Cut along the dashed line

### **Bonus Points**

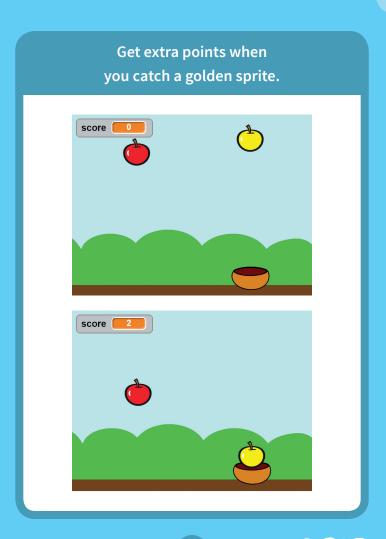

### **Bonus Points**

scratch.mit.edu/catch

#### **GET READY**

Choose the **Duplicate** tool.

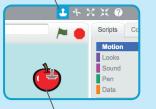

Click your sprite to duplicate it.

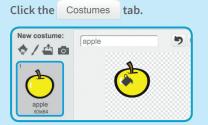

You can use the paint tools to make your bonus sprite look different.

#### ADD THIS CODE

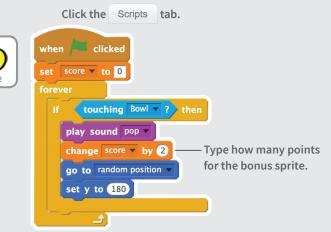

#### **TRY IT**

Catch your bonus sprite to increase your score!

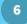

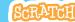

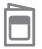

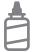

2. Glue the backs together

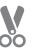

3. Cut along the dashed line

### You Win!

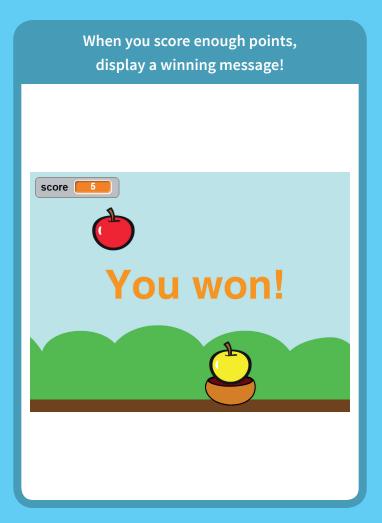

### You Win!

scratch.mit.edu/catch

#### **GET READY**

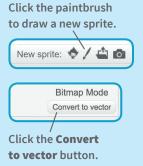

Use the **Text** tool to write a message, like "You won!"

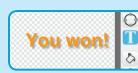

You can change the font color, size, and style.

#### **ADD THIS CODE**

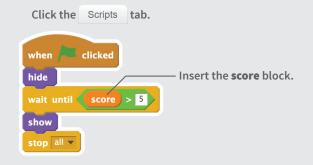

#### **TRV IT**

Click the green flag to start.

Play until you score enough points to win!

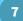

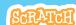

### Virtual Pet Cards

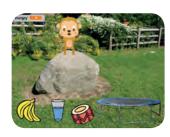

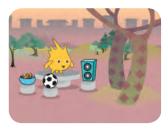

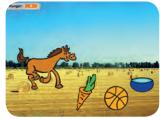

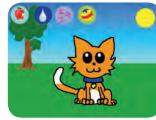

Create an interactive pet that can eat, drink, and play.

## Virtual Pet Cards

Use these cards in this order:

- 1 Introduce Your Pet
- 2 Animate Your Pet
- **3** Feed Your Pet
- 4 Give Your Pet a Drink
- **5** What Will It Say?
- **6** Time to Play
- **7** How Hungry?

scratch.mit.edu/pet

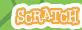

scratch.mit.edu/pet

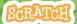

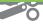

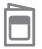

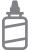

2. Glue the backs together

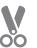

3. Cut along the dashed line

# **Introduce Your Pet**

Choose a pet and have it say hello.

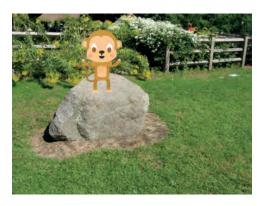

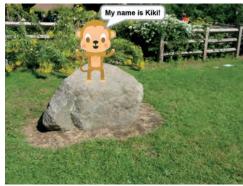

Virtual Pet

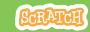

### **Introduce Your Pet**

scratch.mit.edu/pet

#### **GET READY**

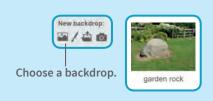

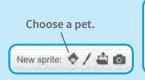

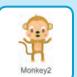

#### **ADD THIS CODE**

Drag your pet to where you want it on the Stage.

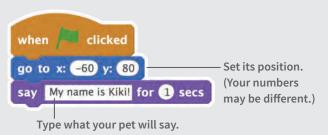

#### TRY IT

Click the green flag to start. —

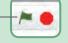

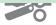

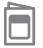

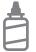

2. Glue the backs together

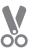

3. Cut along the dashed line

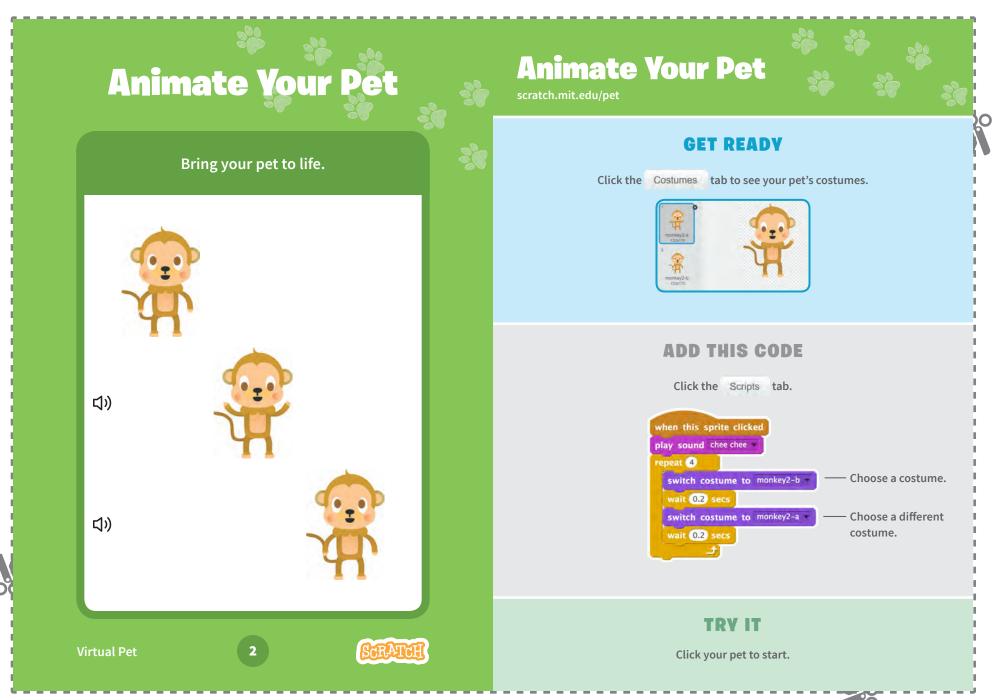

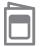

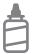

2. Glue the backs together

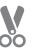

3. Cut along the dashed line

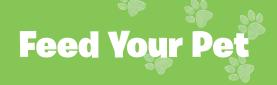

Click the food to feed your pet.

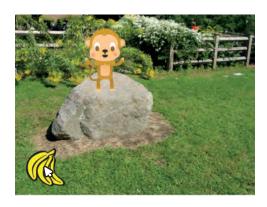

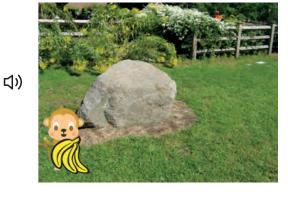

Virtual Pet

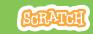

### **Feed Your Pet**

scratch.mit.edu/pet

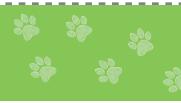

#### **GET READY**

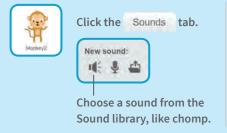

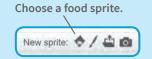

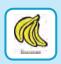

#### **ADD THIS CODE**

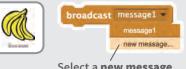

Select a **new message** and name it **food**.

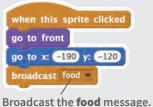

Tell your pet what to do when it receives the message.

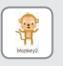

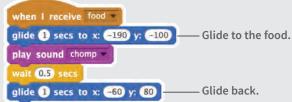

#### TRY IT

Click the food to start.

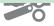

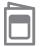

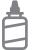

2. Glue the backs together

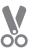

3. Cut along the dashed line

# **Give Your Pet a Drink**

Give your pet some water to drink.

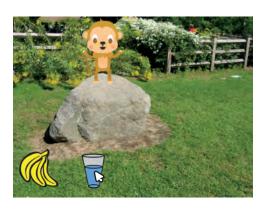

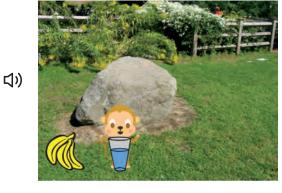

Virtual Pet

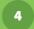

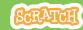

### **Give Your Pet a Drink**

scratch.mit.edu/pet

#### **GET READY**

Choose a drink sprite, like Glass Water.

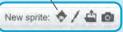

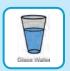

#### **ADD THIS CODE**

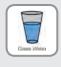

```
when this sprite clicked
go to front
go to x: -80 y: -120
broadcast drink — Broadcast a new message.
wait 1 secs
switch costume to glass water-b — Switch to the
play sound water drop — empty glass.
wait 1 secs
switch costume to glass water-a — Switch to the full glass.
```

Tell your pet what to do when it receives the message.

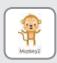

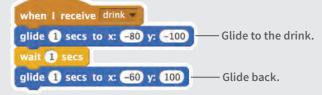

#### TRY IT

Click the drink to start.

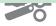

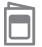

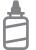

2. Glue the backs together

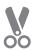

3. Cut along the dashed line

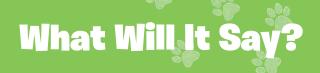

Let your pet choose what it will say.

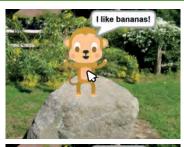

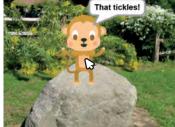

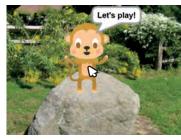

Virtual Pet

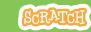

### **What Will It Say?**

scratch.mit.edu/pet

### GET READY

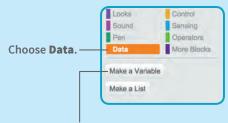

Click the Make a Variable button.

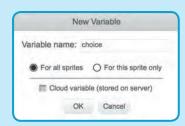

Name this variable **choice** and then click **OK**.

#### **ADD THIS CODE**

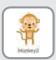

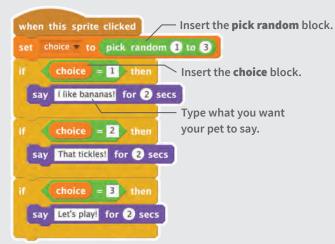

#### TRY IT

Click your pet to see what it says.

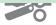

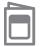

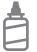

2. Glue the backs together

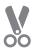

3. Cut along the dashed line

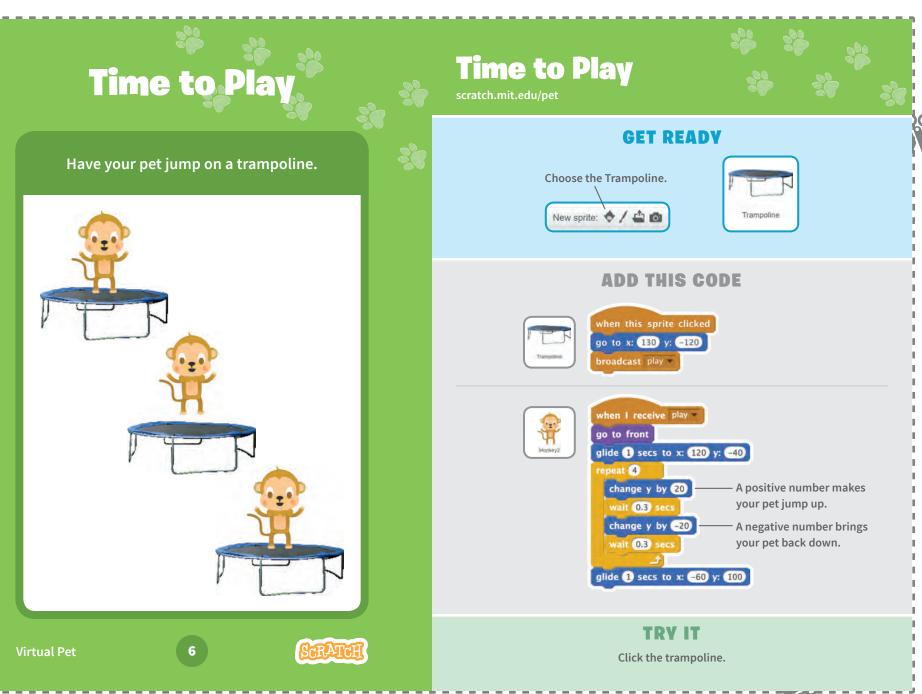

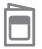

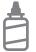

2. Glue the backs together

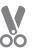

3. Cut along the dashed line

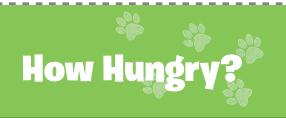

Keep track of how hungry your pet is.

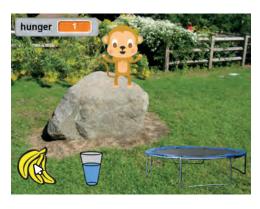

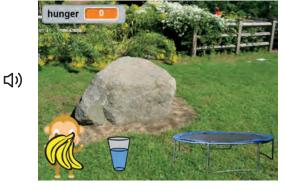

Virtual Pet

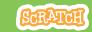

### **How Hungry?**

scratch.mit.edu/pet

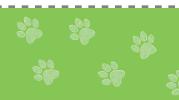

#### **GET READY**

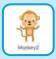

First, add food using the **Feed Your Pet** card. Then, click to select your pet.

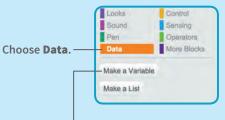

Click the Make a Variable button.

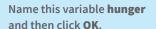

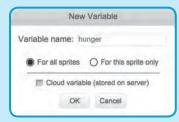

#### **ADD THIS CODE**

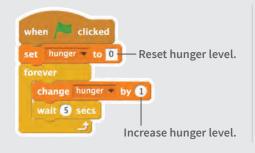

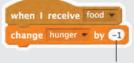

Type a negative number to make your pet less hungry.

#### TRY IT

Click the green flag to start.

Then click the food.

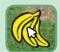

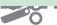